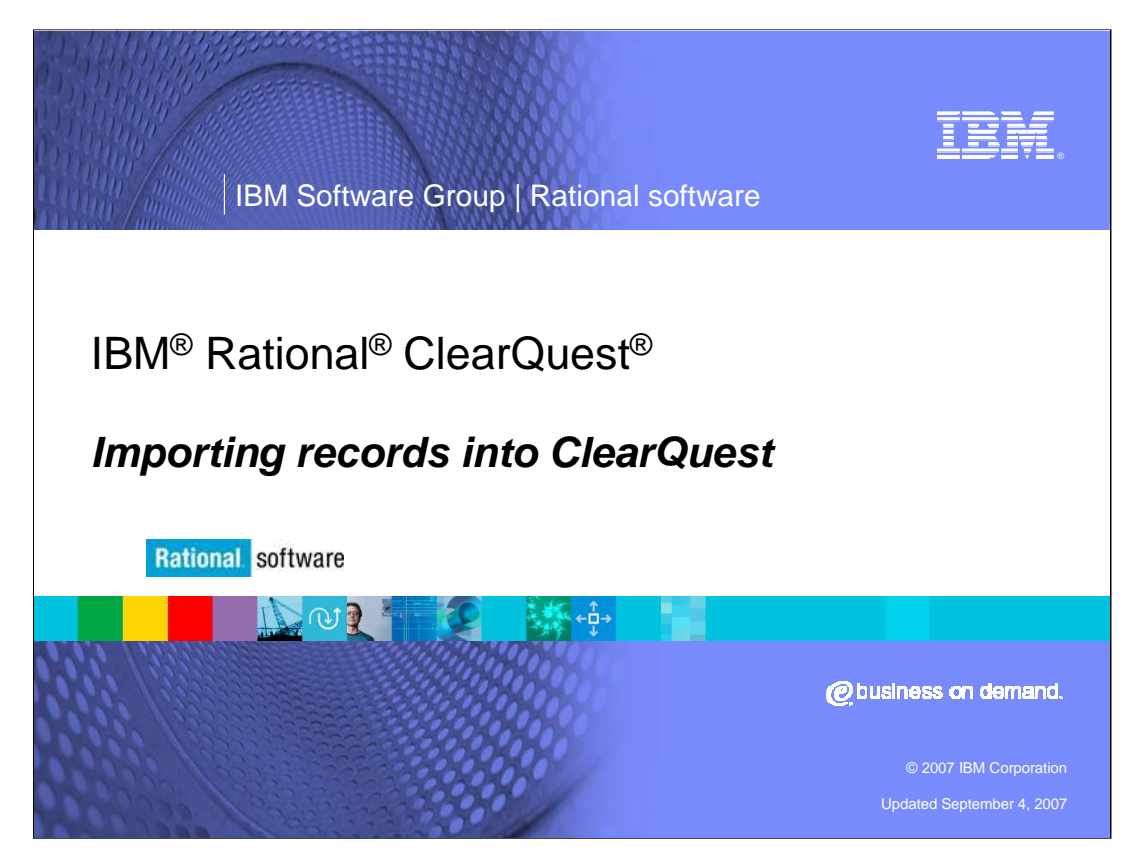

This presentation will cover importing records into IBM Rational ClearQuest.

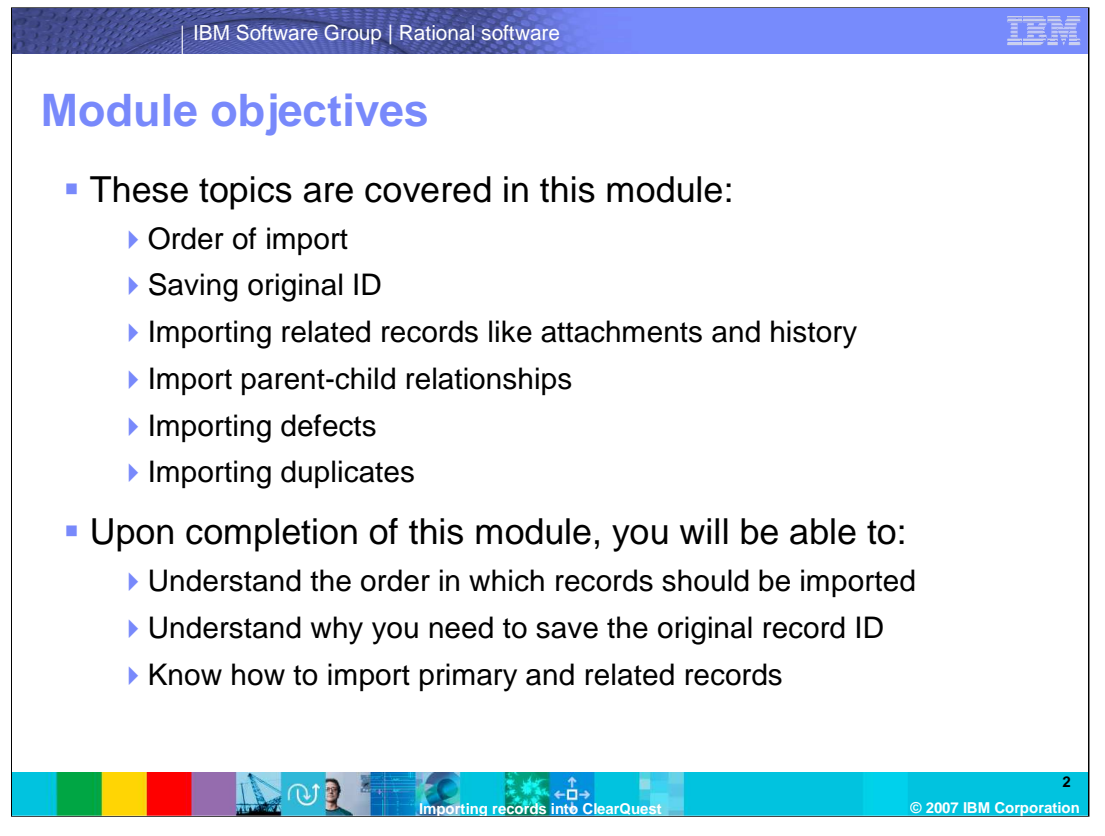

IBM ClearQuest offers customers the tools to import data that could come from other ClearQuest databases or from another data source. This module assumes that you are familiar with schema design and you are using ClearQuest 7.0 or greater. You should also have files that were either exported from a ClearQuest database or created in the format described in ClearQuest Help under the topic "Creating a Rational ClearQuest import file."

If you are importing data from another ClearQuest database, you can choose the ClearQuest import format and correctly formatted files will be created. If you are importing from another data source, you will need to format the files yourself, using the information in online help for ClearQuest.

This introduction to importing records into IBM ClearQuest will cover importing data into a ClearQuest database including the order in which you should import the records, storing the original record ID, and importing related records, such as history, attachments, duplicates, importing records that have a parent-child relationships, importing defects, and importing duplicates.

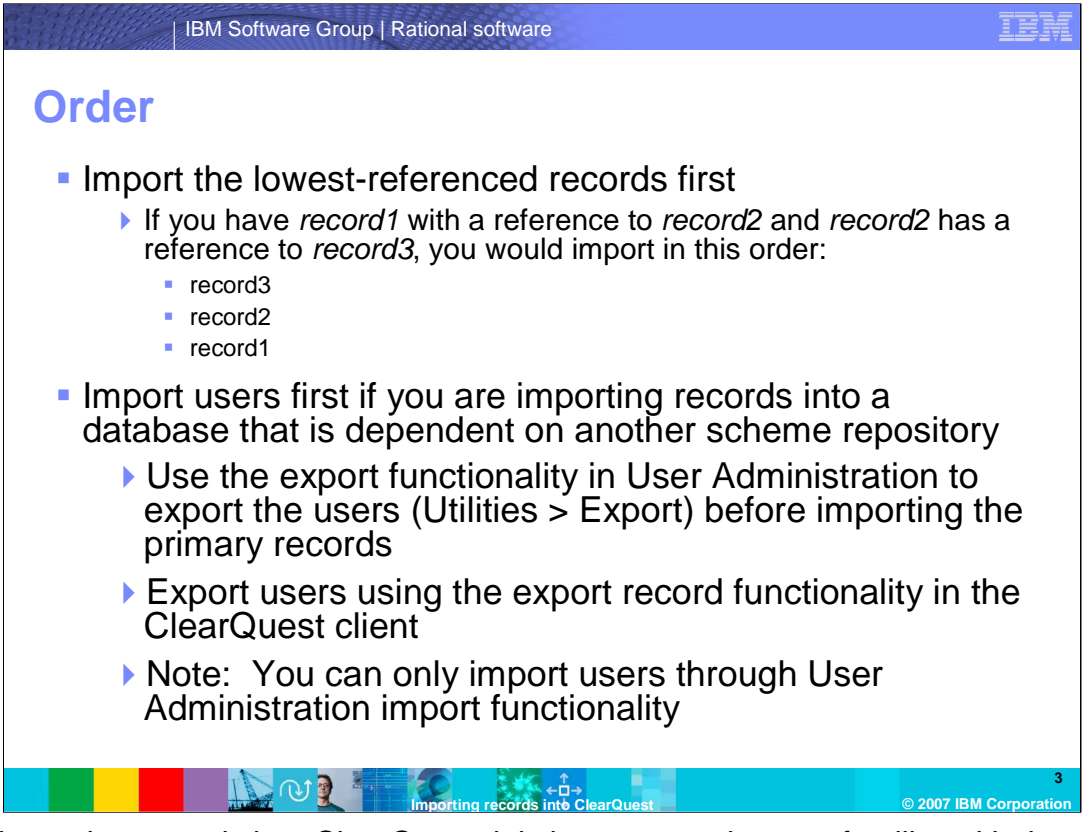

- When importing records into ClearQuest, it is important to be very familiar with the schema. Start with your primary records and make a list of the records that are referenced in either the "reference" or "reference\_list" fields. Note: Other state-based record types are being referenced will be covered later in this module.
- You also need to check in any choice list hooks to see if the list is being created from another record type and add those record types to your list. You then need to go through that list of referenced record types to determine if they in turn reference any other record types and add those new record types to the list.
- In this example, you will need to import according to the list, starting at the bottom. If you have record1 with a reference to record2 and record2 has a reference to record3, you would import in this order: first, record3, then, record2, and finally, record1.
- You should import users first if you are importing records into a database that is dependent on another schema repository and your records contain a reference to users. Make sure you use the export functionality in User Administration to export the users (Utilities > Export) before importing the primary records. You can export users using the export record functionality in the ClearQuest client but note you can only import users through User Administration import functionality.

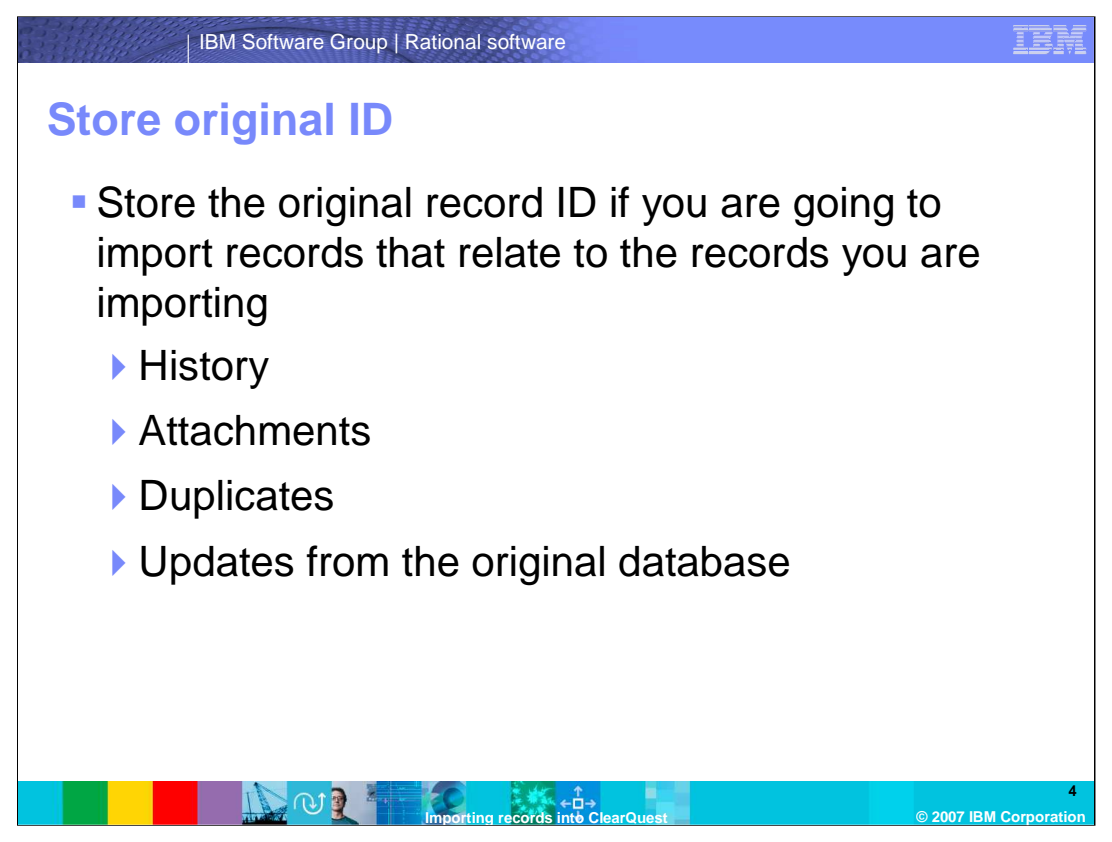

When a state-based record is created in ClearQuest, the ID is composed of the logical database name and a sequential number. The history records and attachments relate to the ID of the record.

When you import state-based records, the record is given a new ID. The logical database name for the new database is different so the new ID will be different. Even if the new logical database were the same, the sequential number would probably be different. If you are importing any of the record types above or plan to import updates from the original database, you will need to store the original ID.

You should store the original record ID if you are going to import records that relate to the records you are importing, History, Attachments, Duplicates, Updates from the original database, or other ID's.

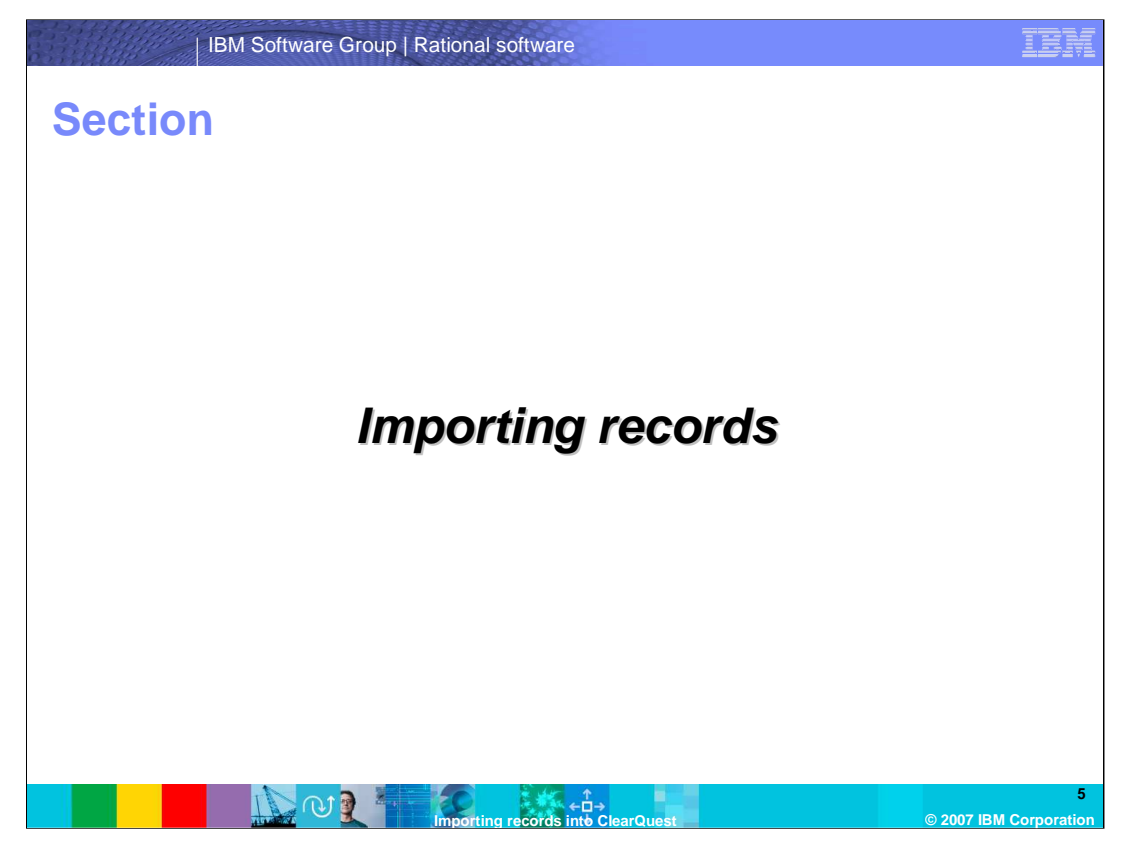

The following slides will cover importing with IBM Rational ClearQuest.

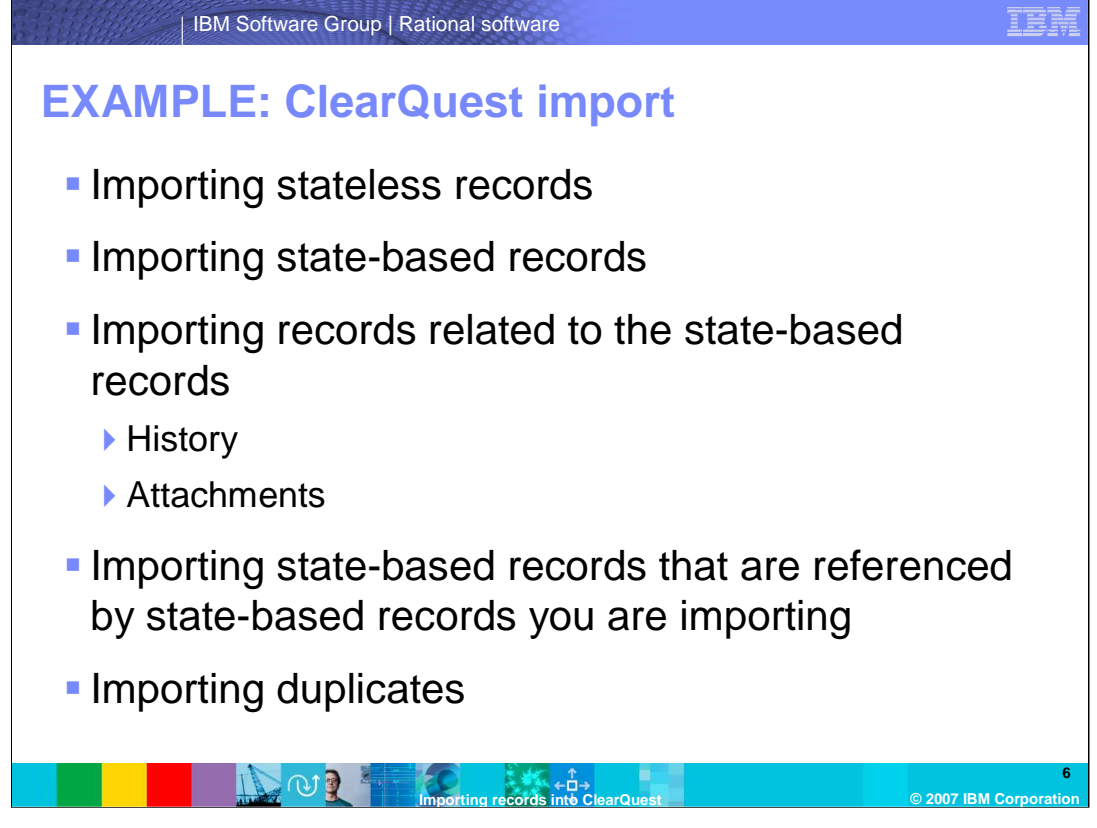

The examples of import records shown here cover many of the import needs you may have when using ClearQuest 7.0. Earlier versions of ClearQuest did not allow you to import state-based records referenced by other state-based records. This was fixed in ClearQuest 7.0 and later versions. In the ClearQuest import tool, you can specify the field in which you stored the original ID so the records can be matched.

With ClearQuest, you can now import stateless records, state-based records, records related to the state-based records, state-based records referenced by other state-based records, and duplicate records.

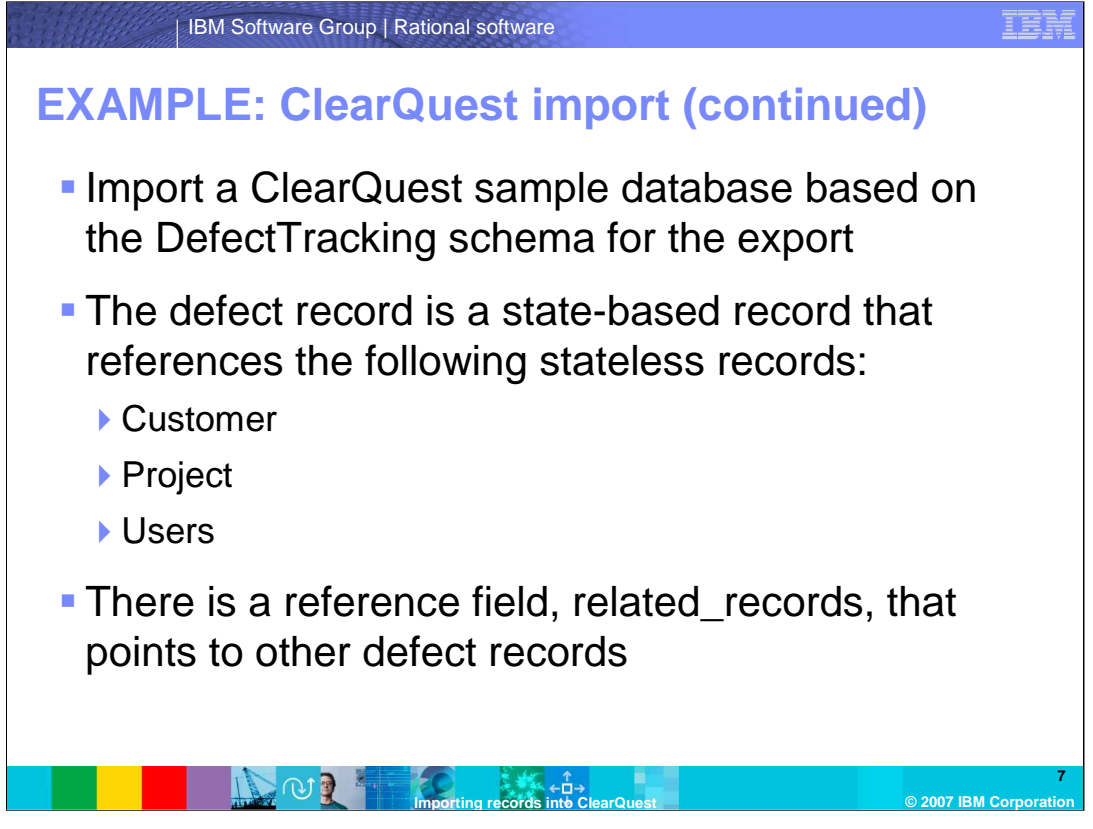

This example uses data exported from a ClearQuest sample database based on the DefectTracking schema. When importing this type of record, ClearQuest records such as, customer, project, and users should be imported first. You can also see the related records reference field that points to other defect records.

To import users, User Administration should be used instead of the import tool. You would only need to import them if the database you are importing into belongs to another schema repository.

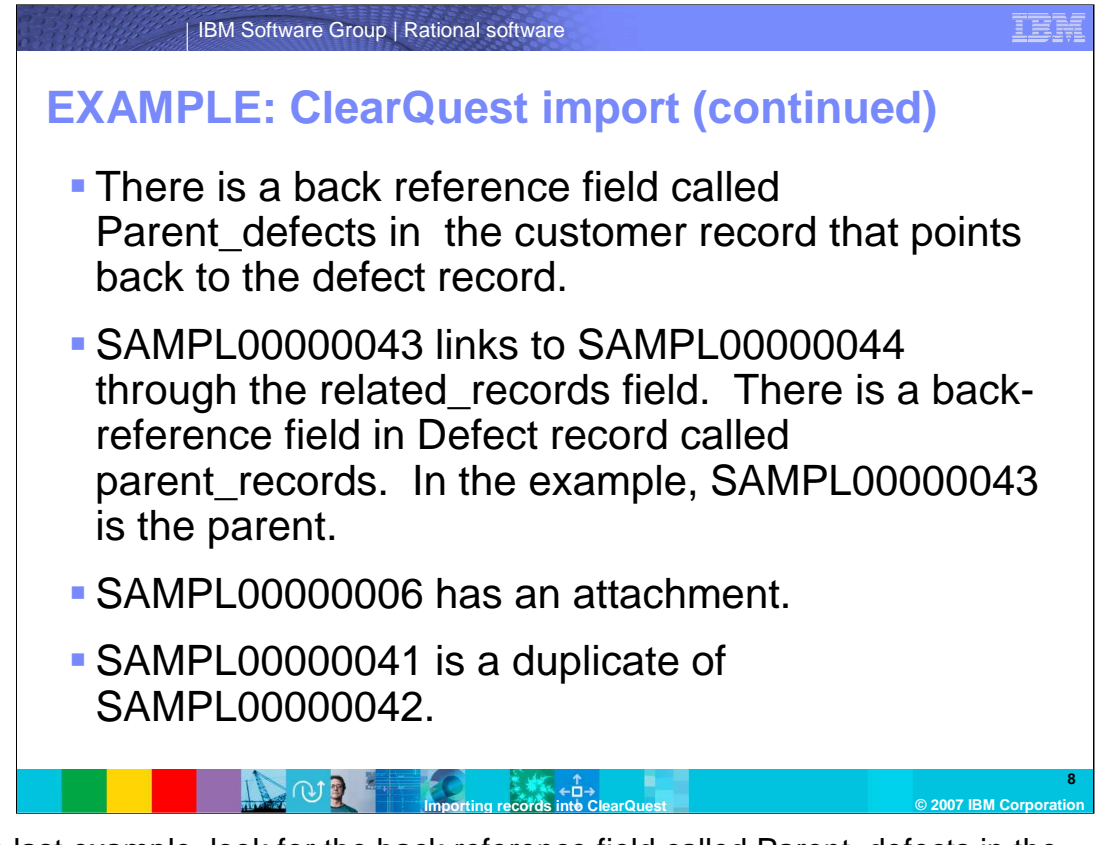

In this last example, look for the back reference field called Parent\_defects in the customer record that points back to the defect record. You will see the many types of relationships here.

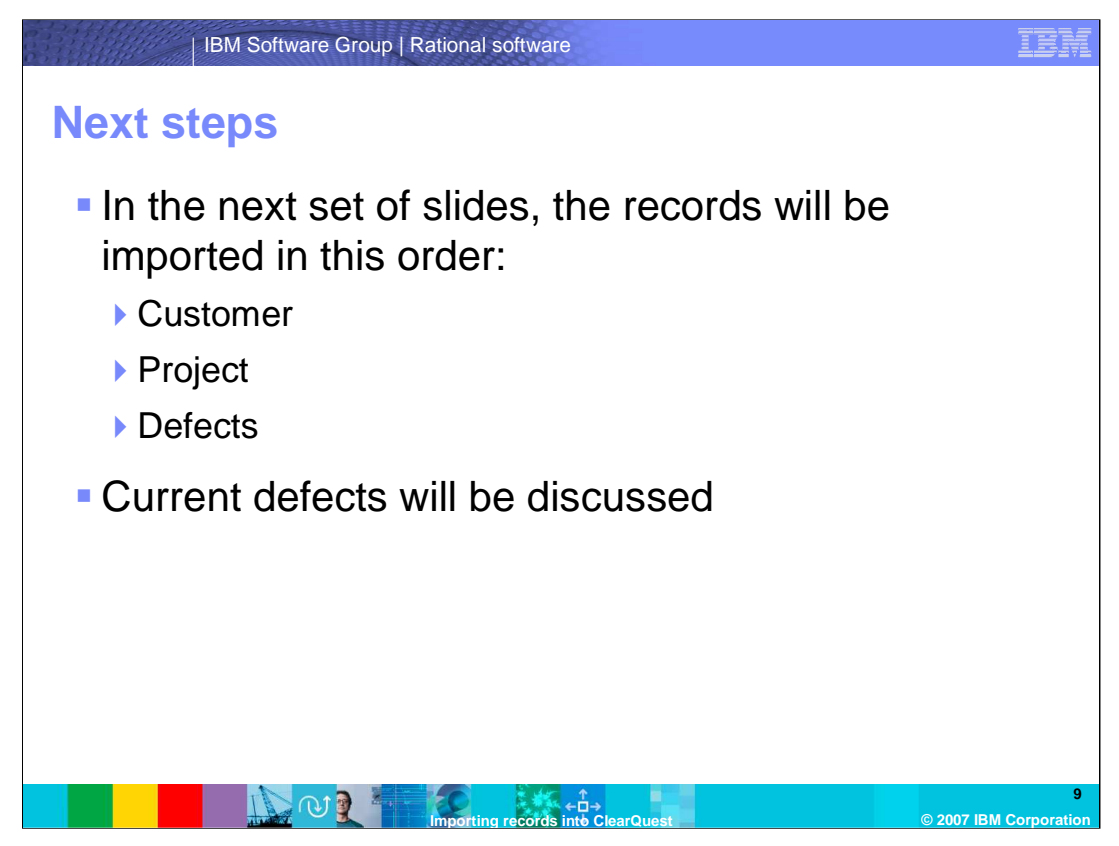

Now that you have seen some examples of types of records to import, you can see the next steps involved with import. In the next set of slides, the records will be imported in this order: Customer records, Project records, and then Defects records. The order does not matter as much here because none of these reference the others.

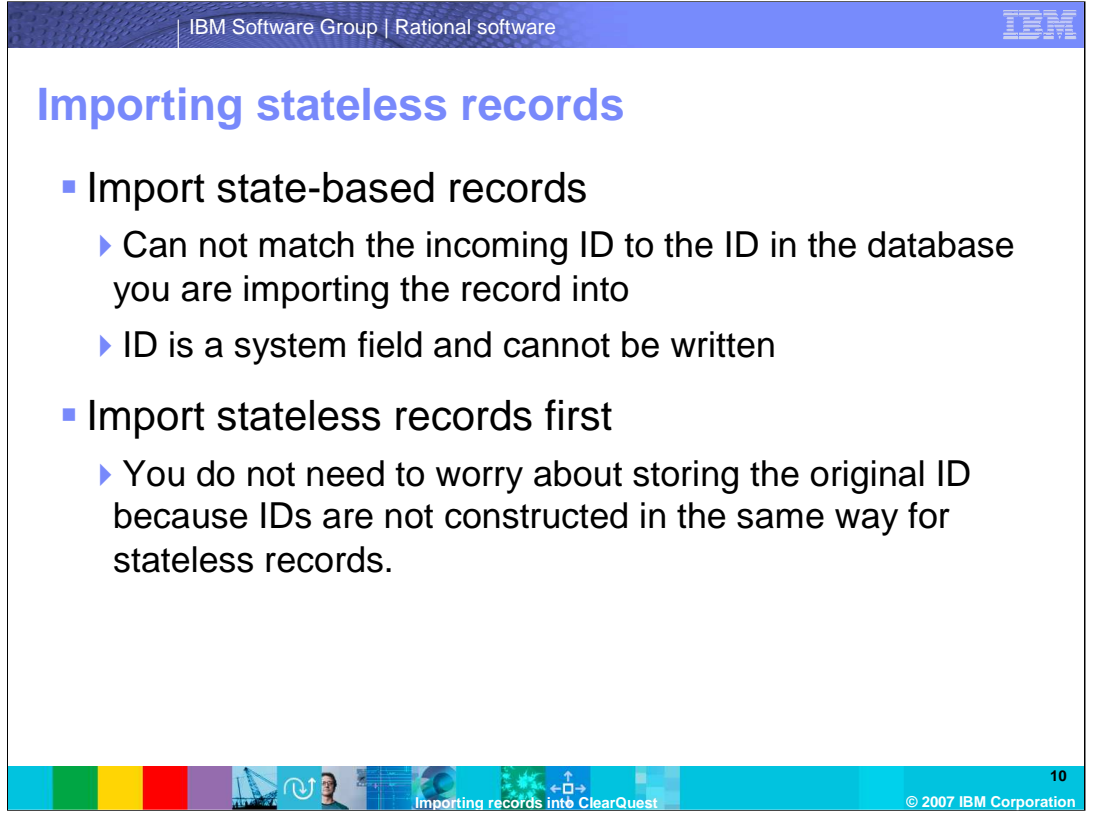

When you import state-based records, you cannot match the incoming ID to the ID in the database you are importing the record into because ID is a system field and cannot be written. When you map an incoming source field label on the right to a destination field label on the left of the mapping form, you are saying that you could write that source field value on the right into the destination field on the left. You cannot write to the ID field  $$ that is why you have to save the original ID in a field that can be written.

For stateless records, ClearQuest does not have a system field for an identifier. You choose the unique key and you can write to it. You do not need to store the original ID because IDs are not constructed in the same way for stateless records as they are for state-based records.

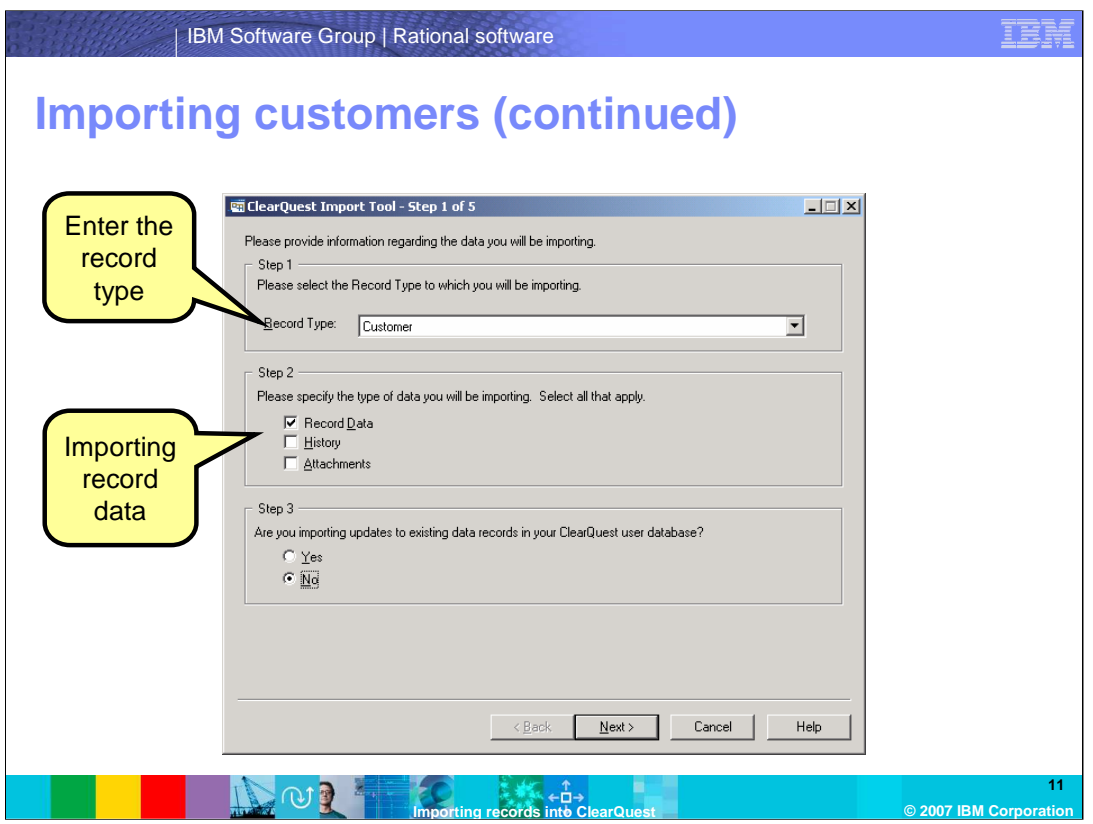

- On this first step of the import tool, provide the information regarding the data you will be importing.
- This example shows only the import of the Customer record but the same method works for other stateless records.
- In this example, only record data for the stateless records are being imported and no duplicates. This is the most common example of how you would import stateless records.
- Enter the record type, specify the type of data you will be importing, and specify if you will be importing to existing data records

Click Next.

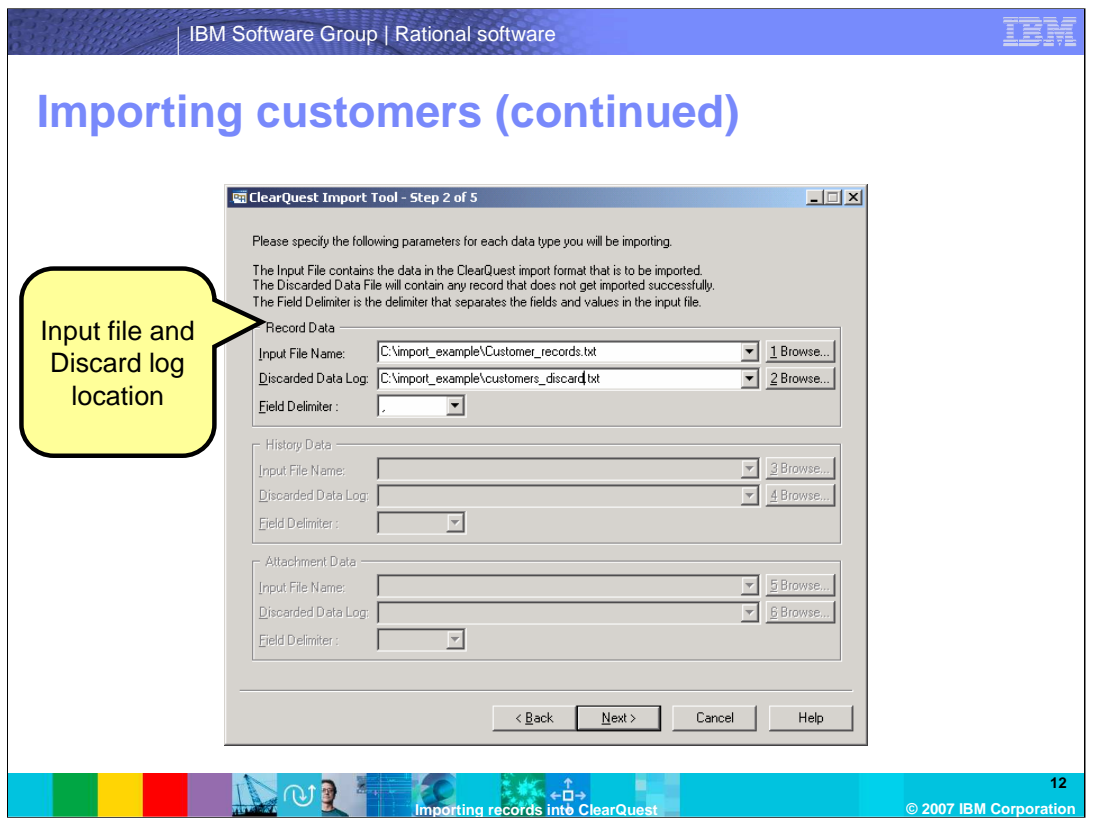

On the second step of the import tool, specify the parameters for each data type that you will be importing.

You should specify a discarded data log file so if any records fail the import, you can make the corrections needed and import the rejected records only.

Select the Input file name, select the Discarded data log, and specify the field delimiter.

Click Next.

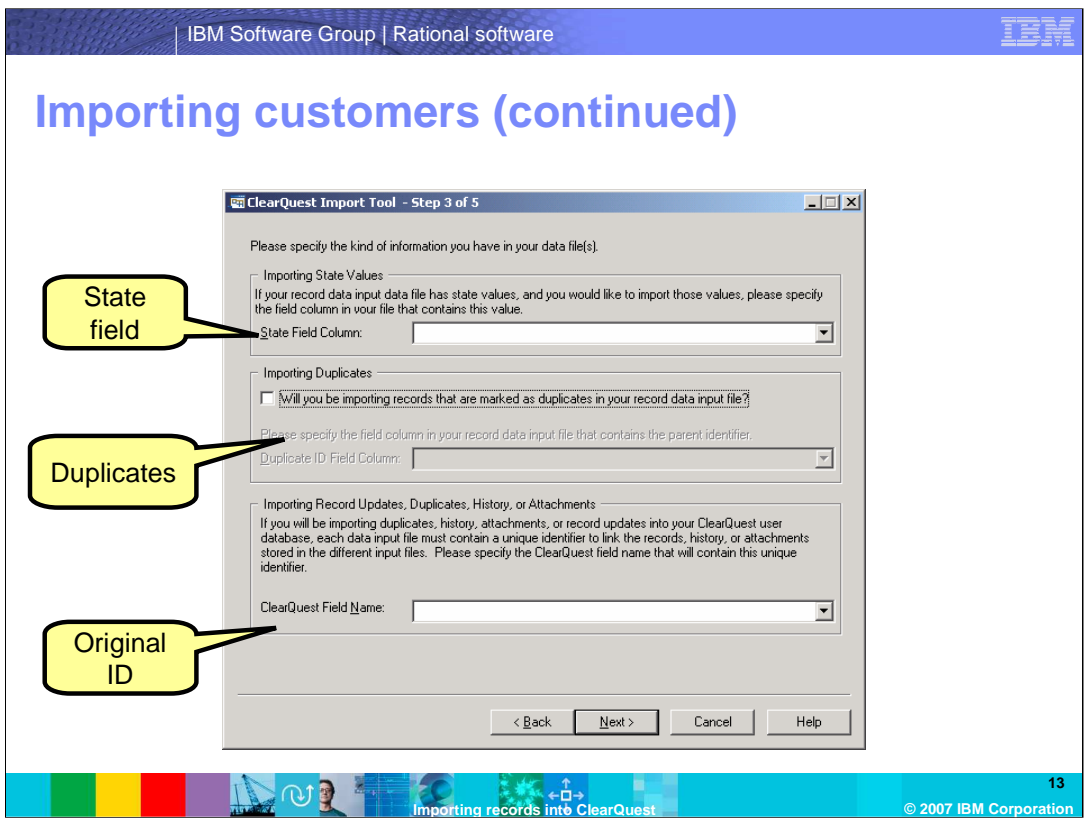

On the third step of the import tool, you will specify the kind of information you have in your data file or files.

You do not need to specify states since you will not have duplicates for a stateless record. You also do not need to specify a field to store original IDs. The unique key can be written to so you can just map the unique ID to unique ID. You can then update records later.

Select the appropriate values and click Next.

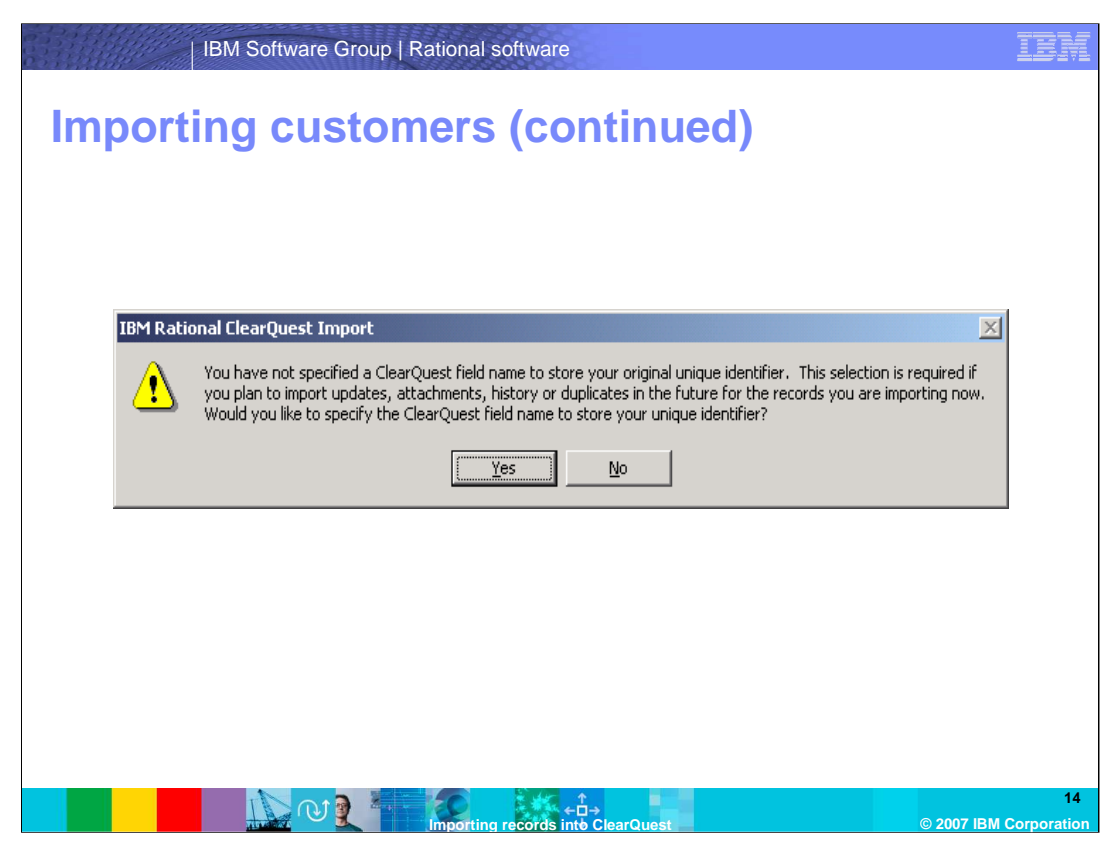

IBM Rational ClearQuest will prompt you with this dialog box. Since you did not specify a ClearQuest field name to store your original unique ID, you will be asked if you want to specify the original identifier. This is not a necessary step in order to import updates to stateless records.

Answer "no" to this question

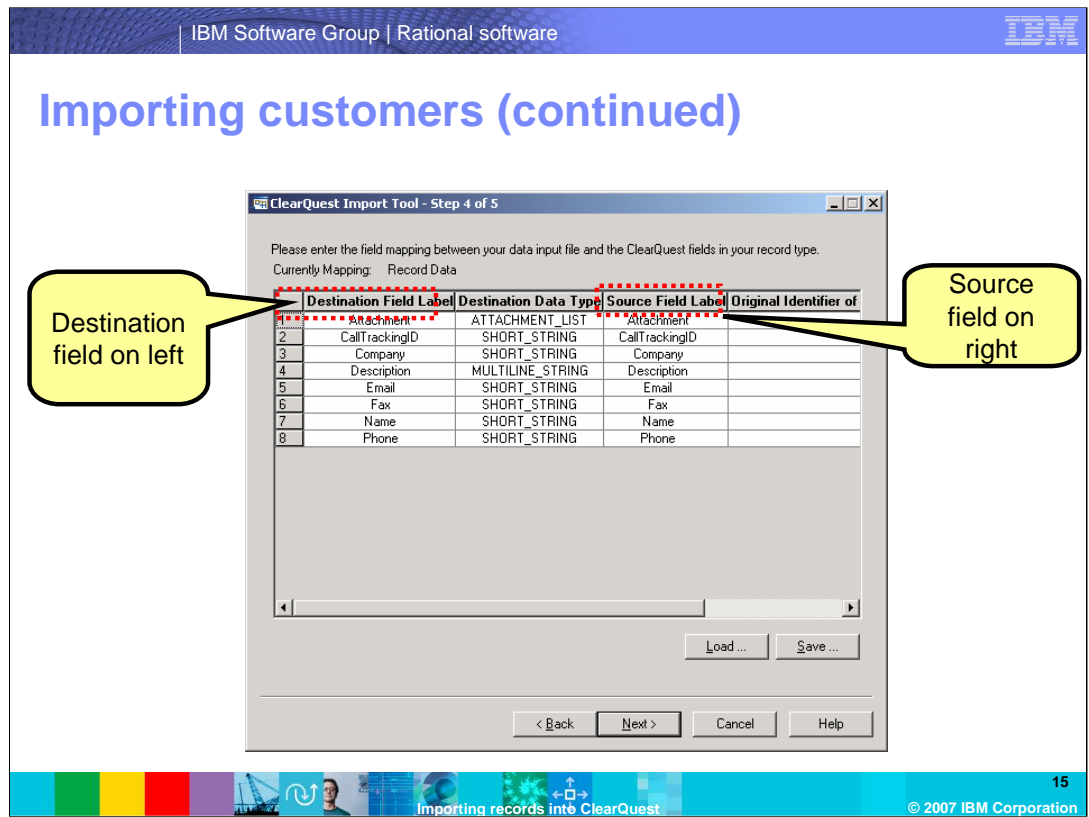

On the fourth step of the import tool, you will be prompted to enter the field mapping between your data input file and the ClearQuest fields in your record type.

It is critical to ensure the fields are mapped correctly. If ClearQuest has exported the records, the field labels should be the same as long as both databases are based on the same schema.

If the schemas do not have the same field labels, map the field labels from the input file (on the right side) to the destination database field labels (on the left). These may seem backwards but this is the way the tool was designed.

Once complete with the mapping, click Next

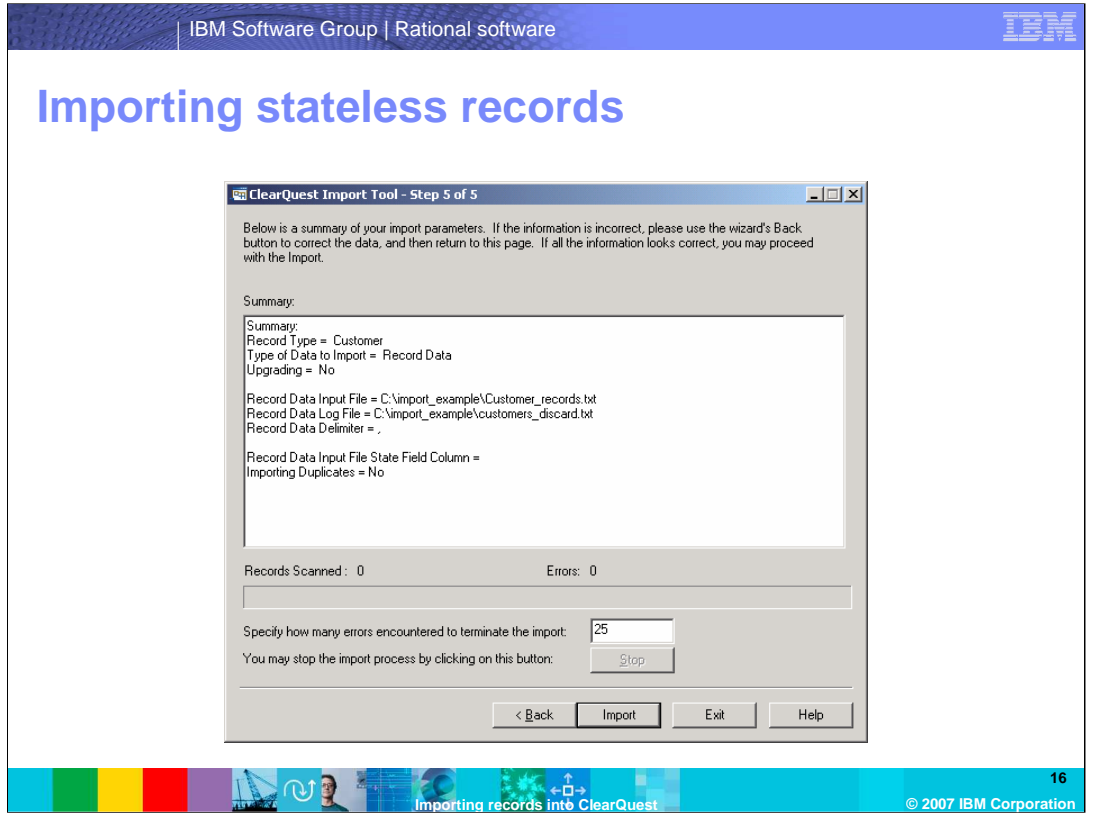

- Finally, on the fifth step of the import tool, this dialog presents a summary of the choices you have made. Review this carefully to be sure you have not accidentally checked something incorrectly.
- You should specify how many errors can occur before the import will stop. The default is 25. This number means how many records can fail before the import stops. Increase or decrease according to your needs and click Import.
- The records from the customer records file will be imported. All the other stateless records should be imported in a similar way.

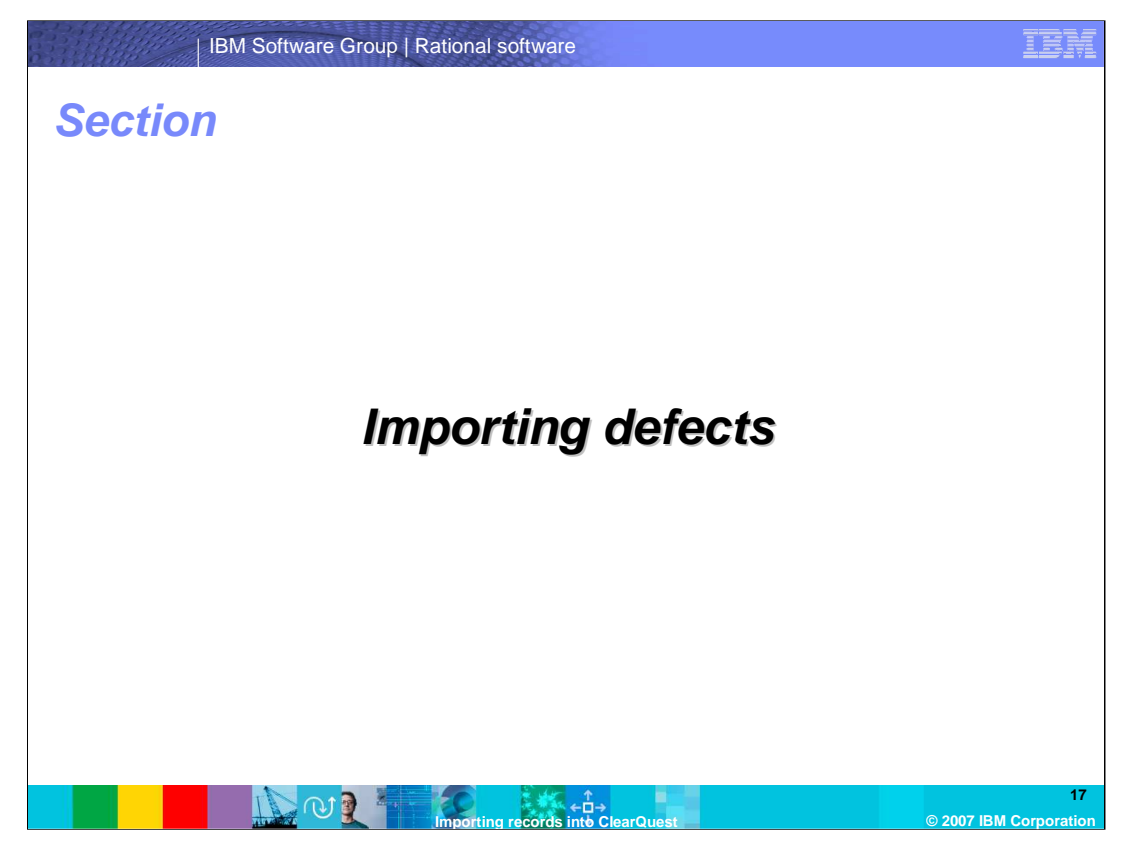

This section covers importing defects with IBM Rational ClearQuest.

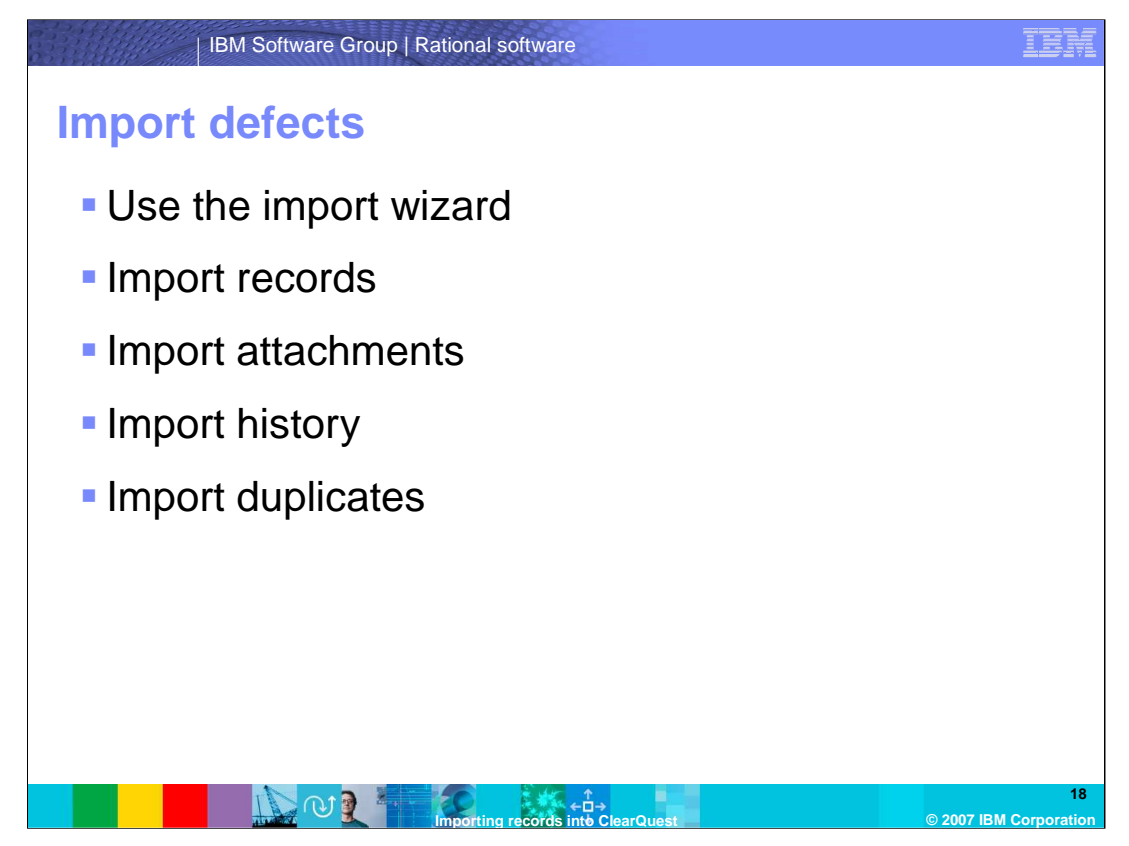

This section covers importing defects using the import wizard provided in IBM ClearQuest. You will see an example that imports records, attachments, history, and duplicates.

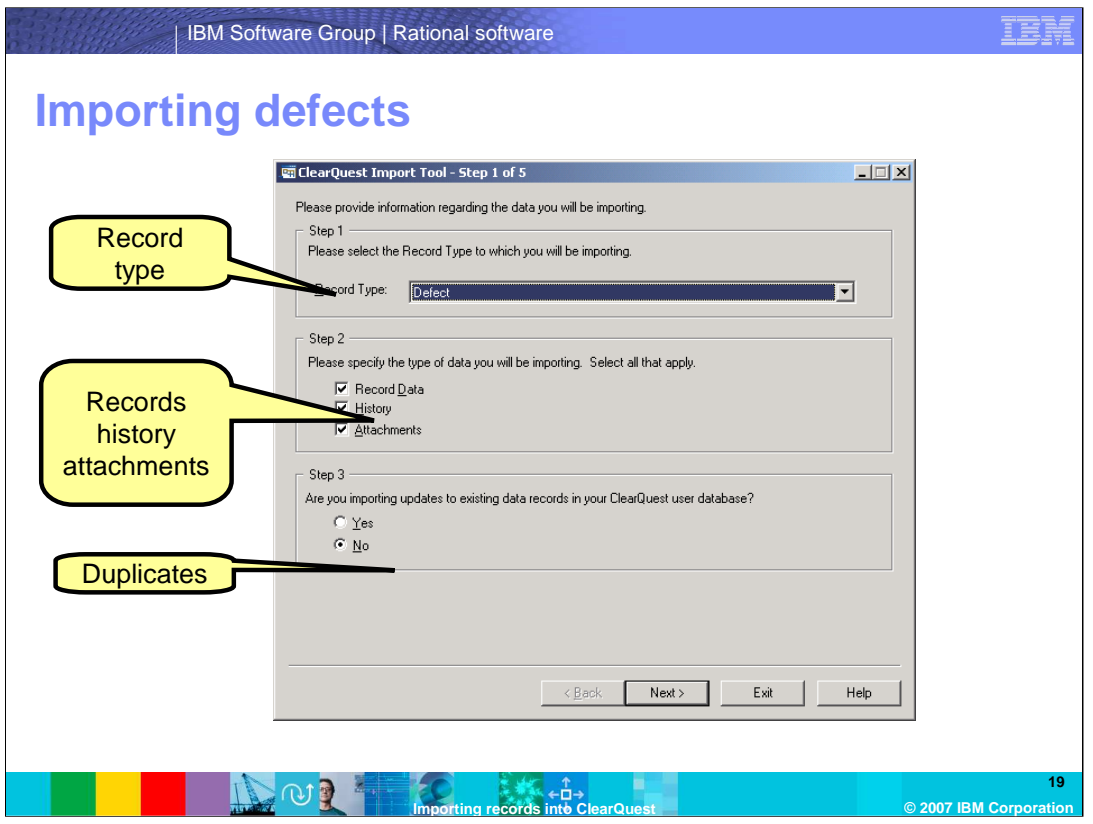

- On the first step of the Import Tool, provide the information regarding the data you will be importing.
- You can import state-based records and related history and attachment records at the same time.

Select Defect for the record type, and specify the type of data you will be importing. In this example, all three options are selected.

When you import the state-based records the first time, specify NO to updates because this is the first time you are putting state-based records.

Click Next.

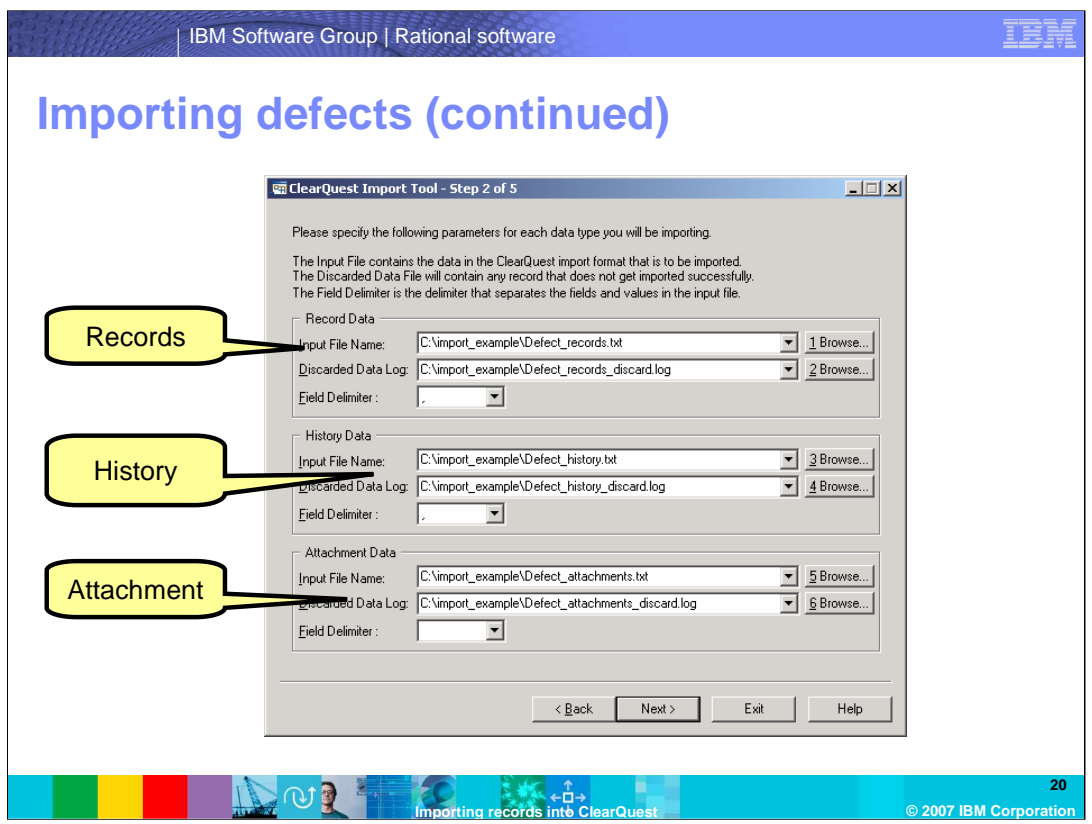

On the second step of the import tool, specify the parameters for each data type you will be importing.

When importing defects, you must specify all the import files, the discard files and the field delimiter. Just as discussed with the stateless record import, specify a discard file to store all the records that failed to import. You will specify a different discard log for the records, history and attachments as shown here.

The field delimiter is the character that separates the fields in the import file. The field delimiters allowed in the import include comma, semi-colon, pipes and tabs.

Once you have finished specifying each file for records, history, and attachment, click Next to proceed.

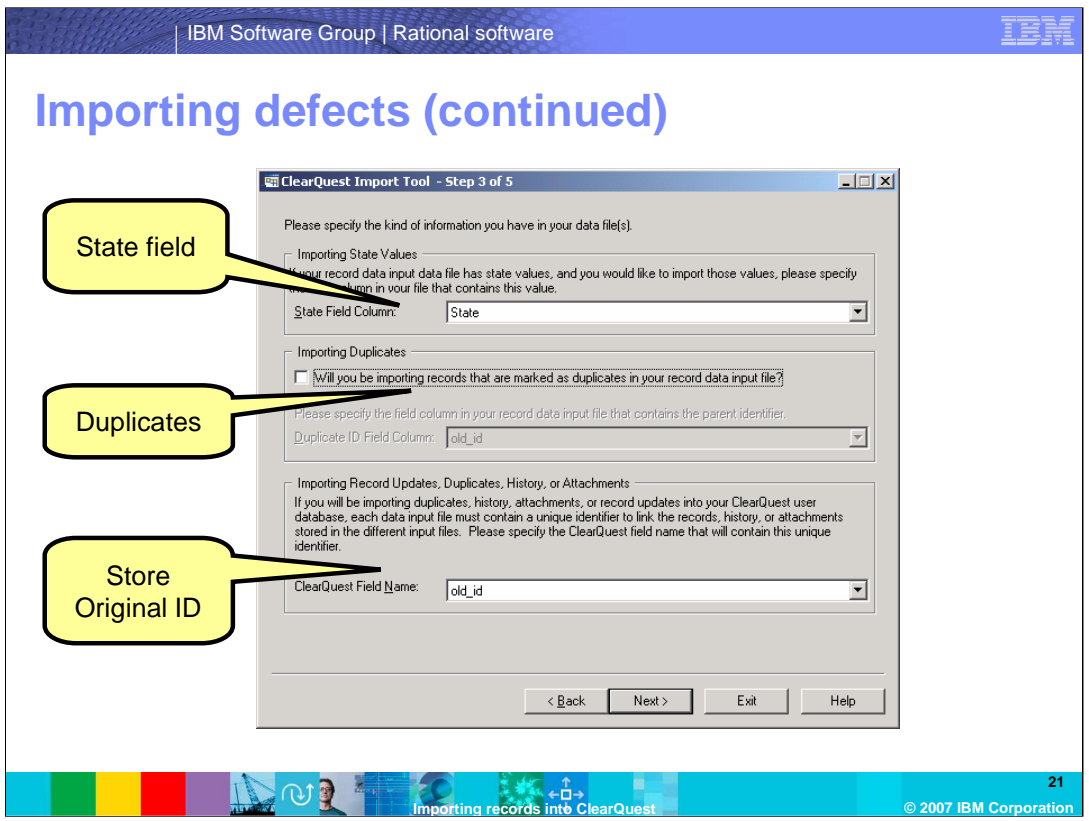

- On the third step of the import tool, you will specify the kind of information you have in your data file or files.
- Specify the field in the importing record that contains the state. In this example, the defect record has a State field called "State."
- You will want to leave the next option unselected because you will need to import duplicates separately.
- Specify the ClearQuest field name. On this form, you also have to specify the field in your database where you will be storing the original IDs of the records. This will allow the history, attachments, duplicates and re-import of the original fields to succeed.

Once complete, click Next.

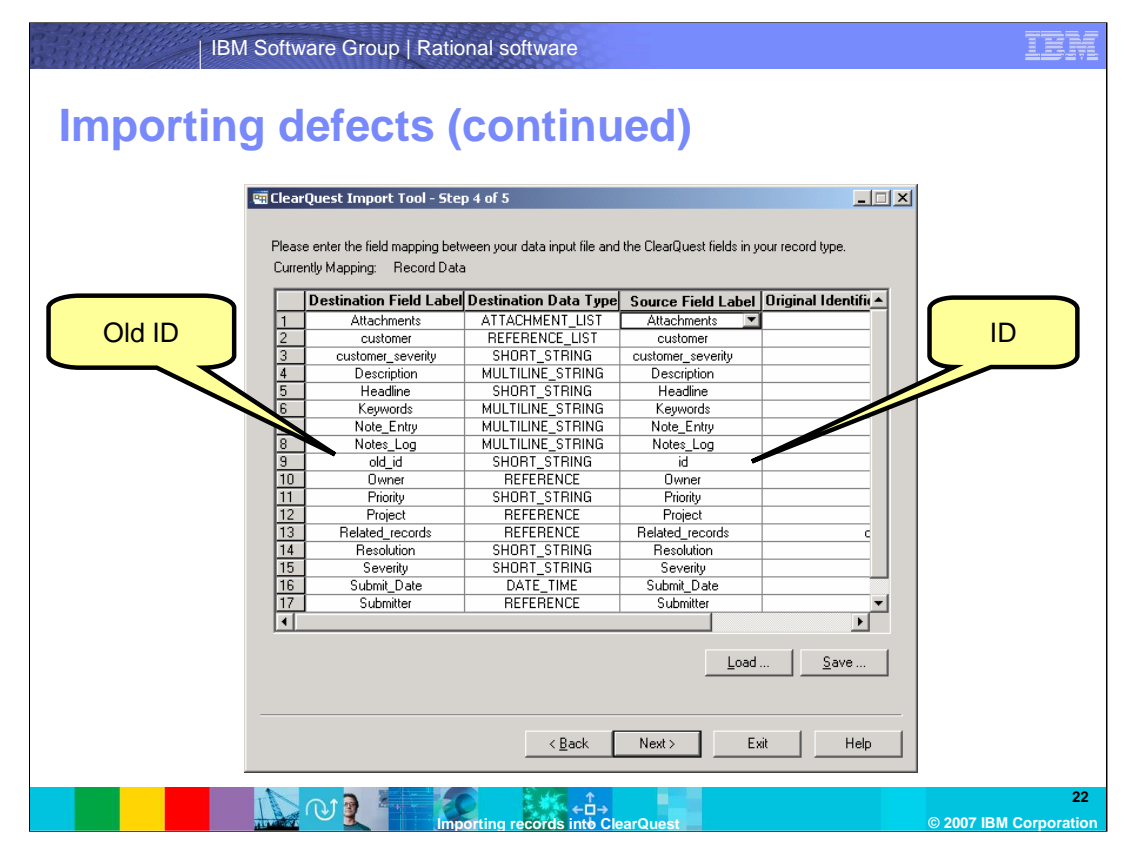

On the fourth step of the import tool, you will be prompted to enter the field mapping between your data input file and the ClearQuest fields in your record type.

Make sure you specify the "id" field on the right side of the dialog box and map it to "old\_id" or other field that you have created to specify the original ID.

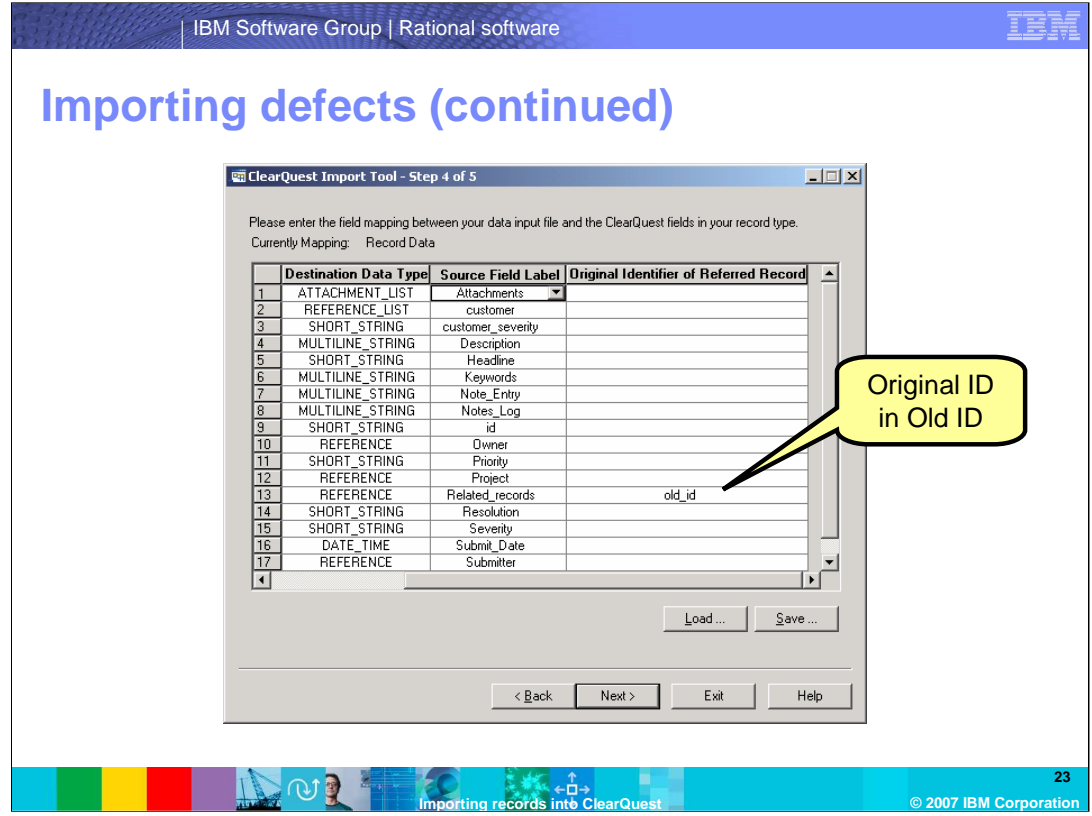

Note that for "reference\_list" or "reference" records with back references, ClearQuest specifies where the original ID was stored as shown here.

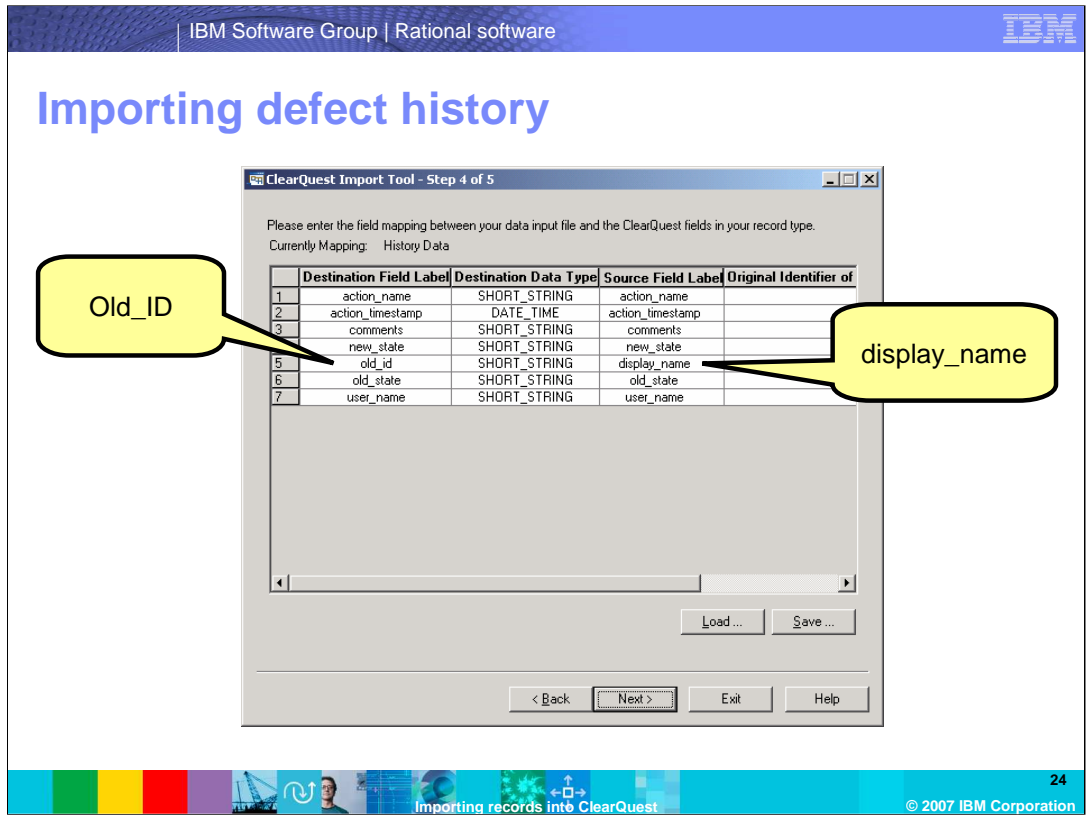

For the Defect History record import, map "display\_name" on the right to "old\_id" on the left. The "display\_name" field now holds the original ID the history is matched with.

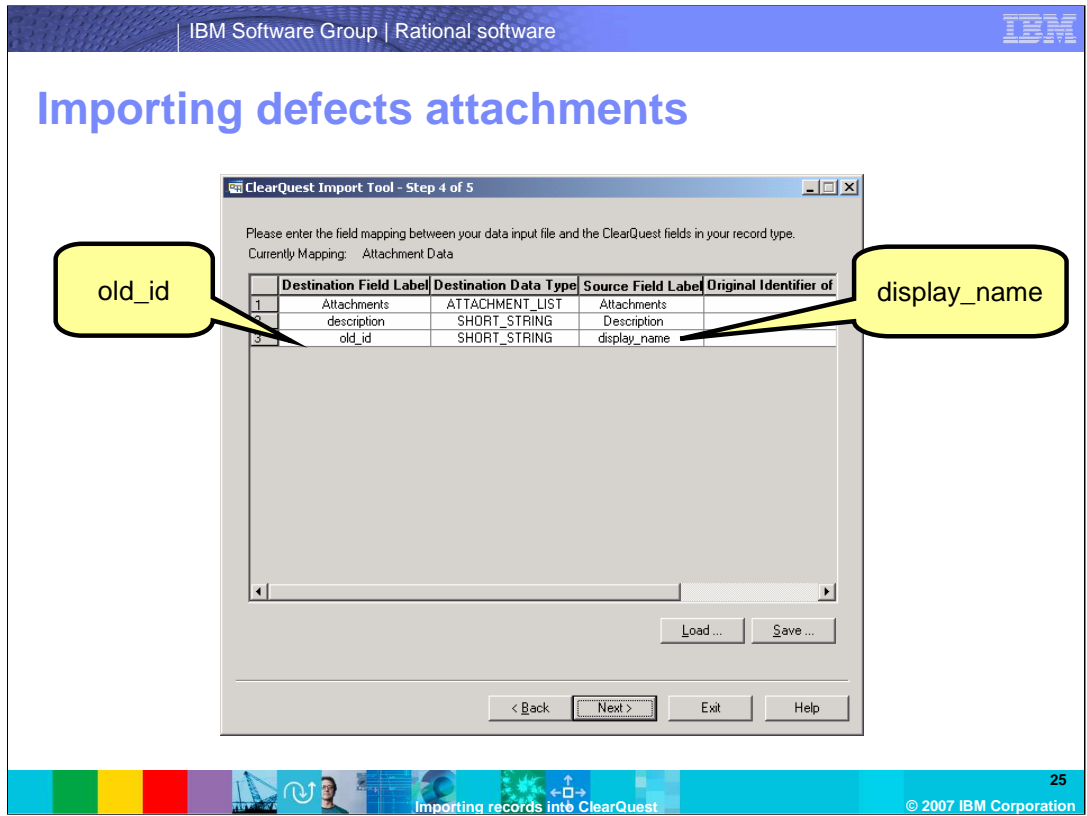

For the Defect Attachment record import, map "display\_name" on the right to "old\_id" on the left.

Once you have finished mapping, click Next.

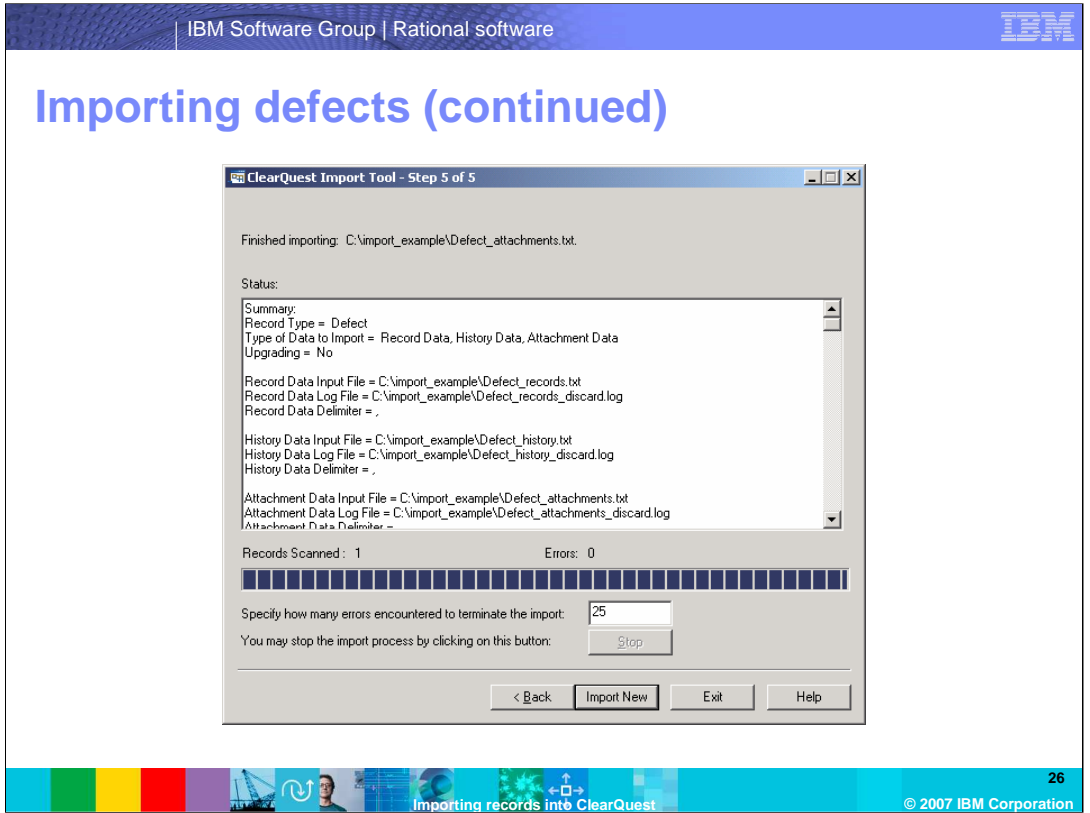

Finally, on the fifth step of the import tool, this dialog presents a summary of the choices you have made. Review this carefully to be sure you have not accidentally checked something incorrectly.

Specify the number of records import failures you will allow and then click "Import New".

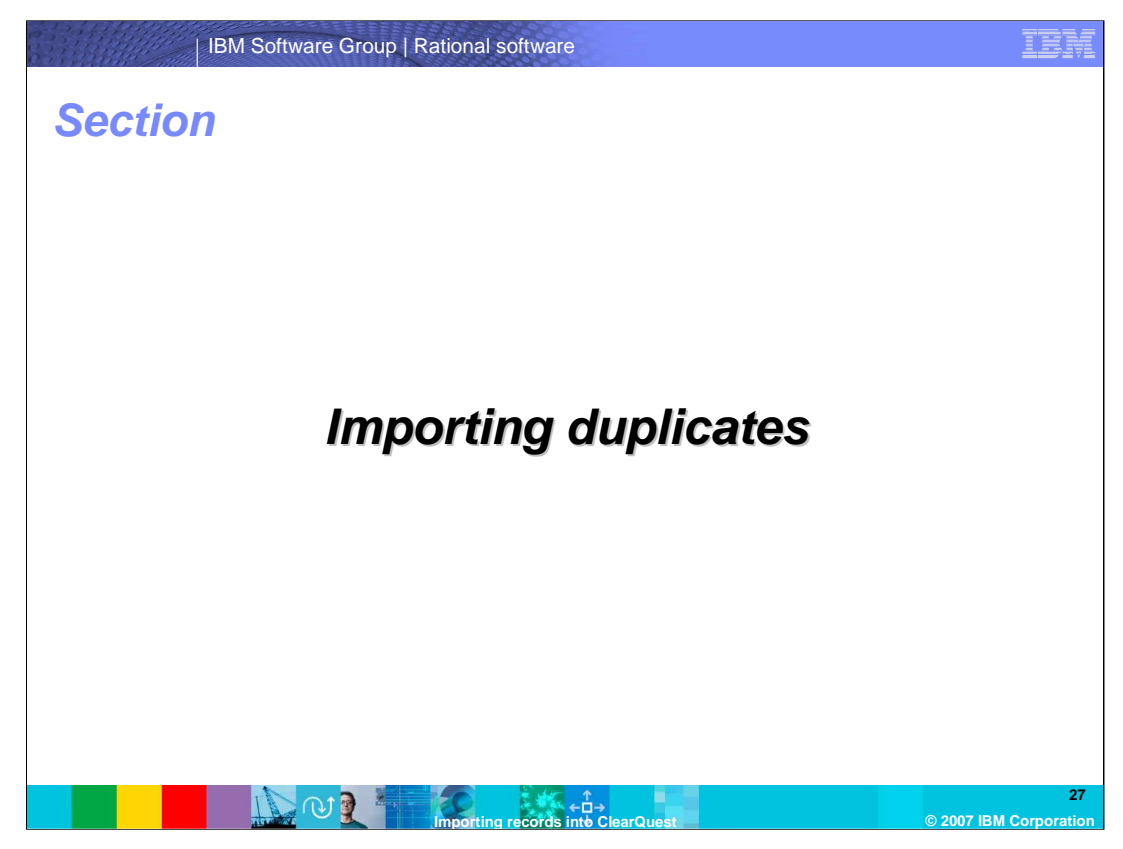

This section covers importing duplicates with IBM Rational ClearQuest.

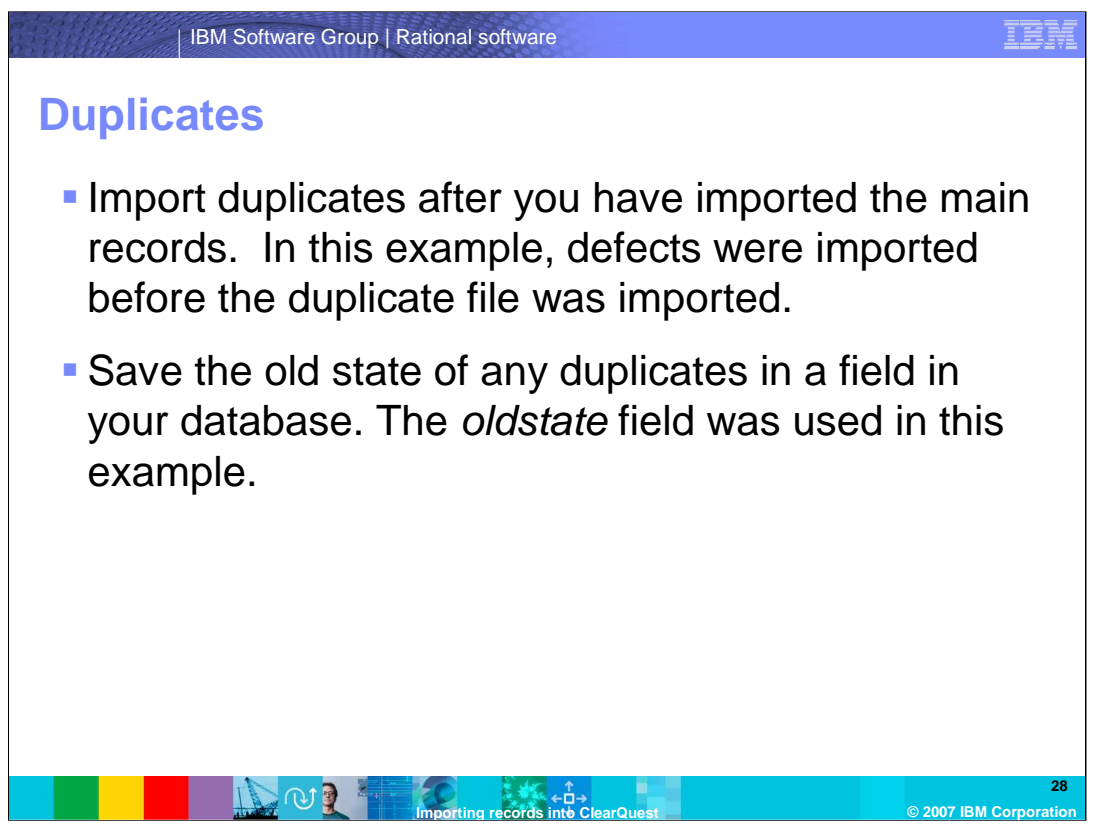

Finally, you can import duplicates. You should import duplicates only after you have imported the main records. Make sure to save the old state of any duplicates in a field in your database. The "oldstate" field that was used in this example.

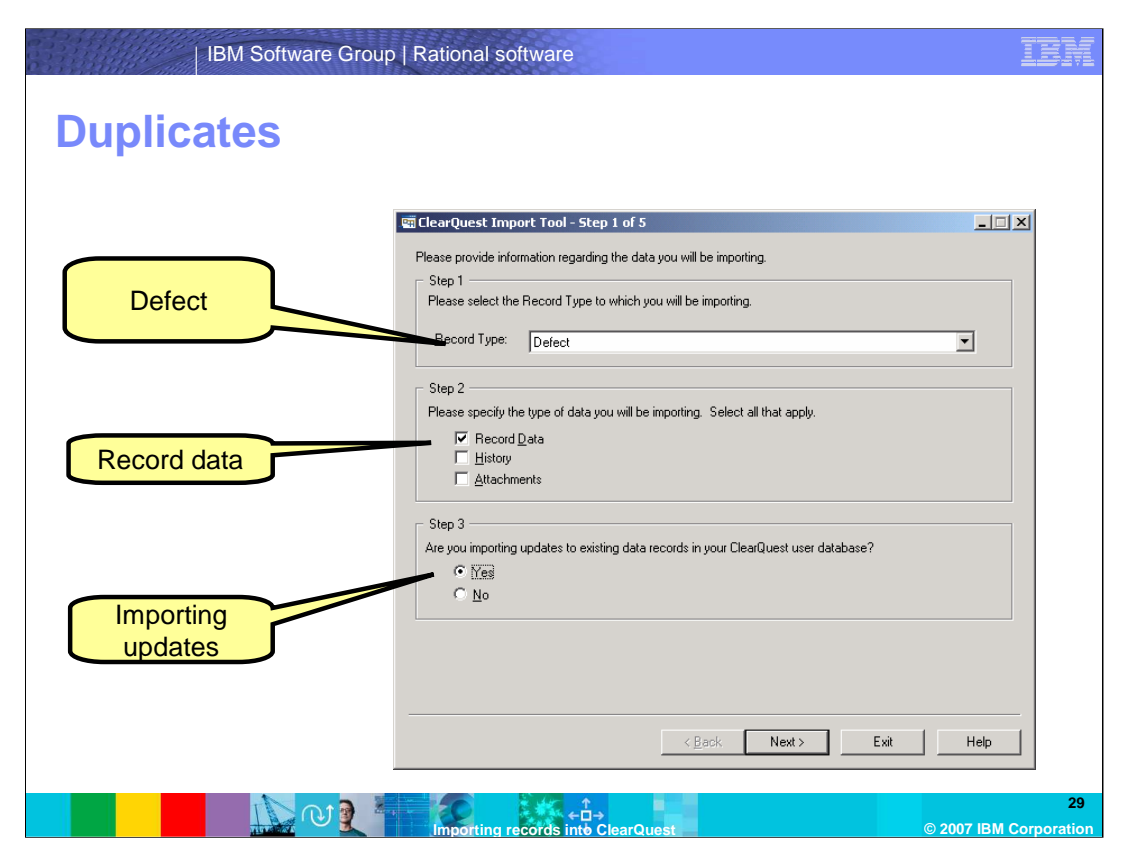

- On the first step of the import tool, provide the information regarding the data you will be importing.
- Select Defect for the record type and specify the type of data you will be importing. In this case, select only record data.
- Since you do want to import duplicates this time around, specify YES in step 3 to updates because you are updating the defect records.

Click Next to proceed.

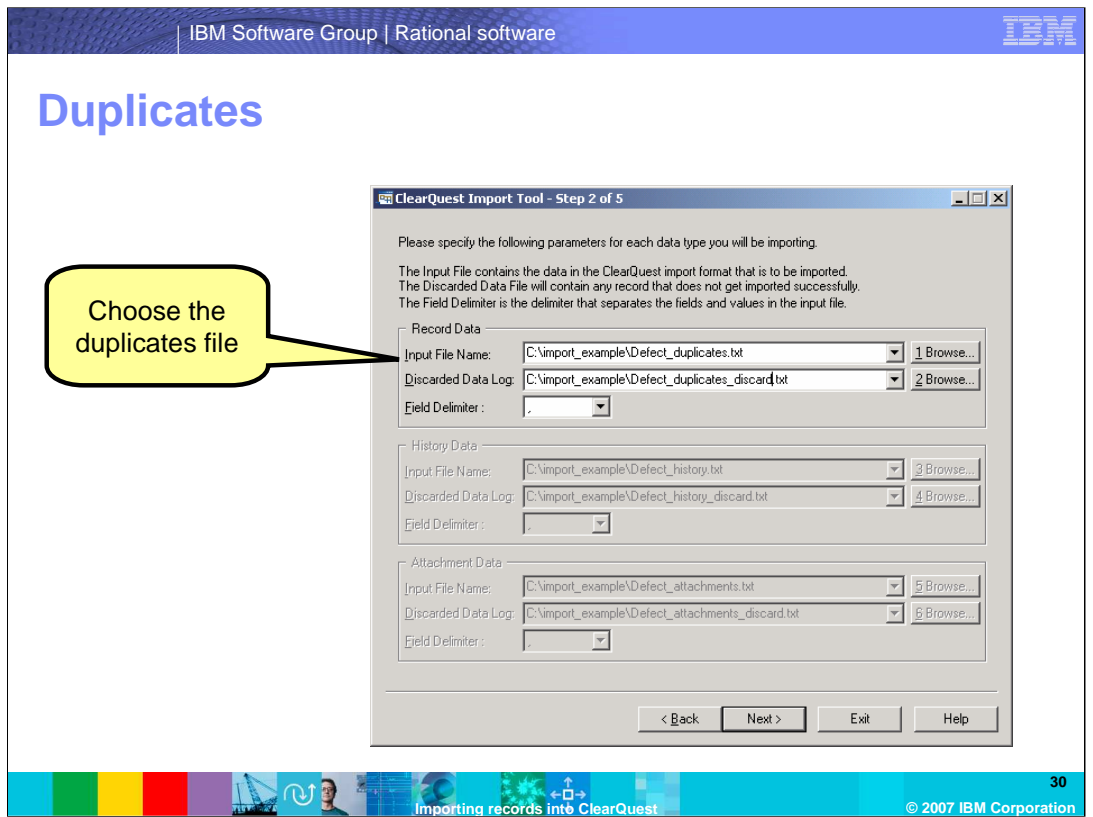

On the second step of the import tool, specify the parameters for the record data type you will be importing.

Select your duplicate file instead of the records file for identifying the duplicates. Select the discard log file and the field delimiter.

Click Next to proceed

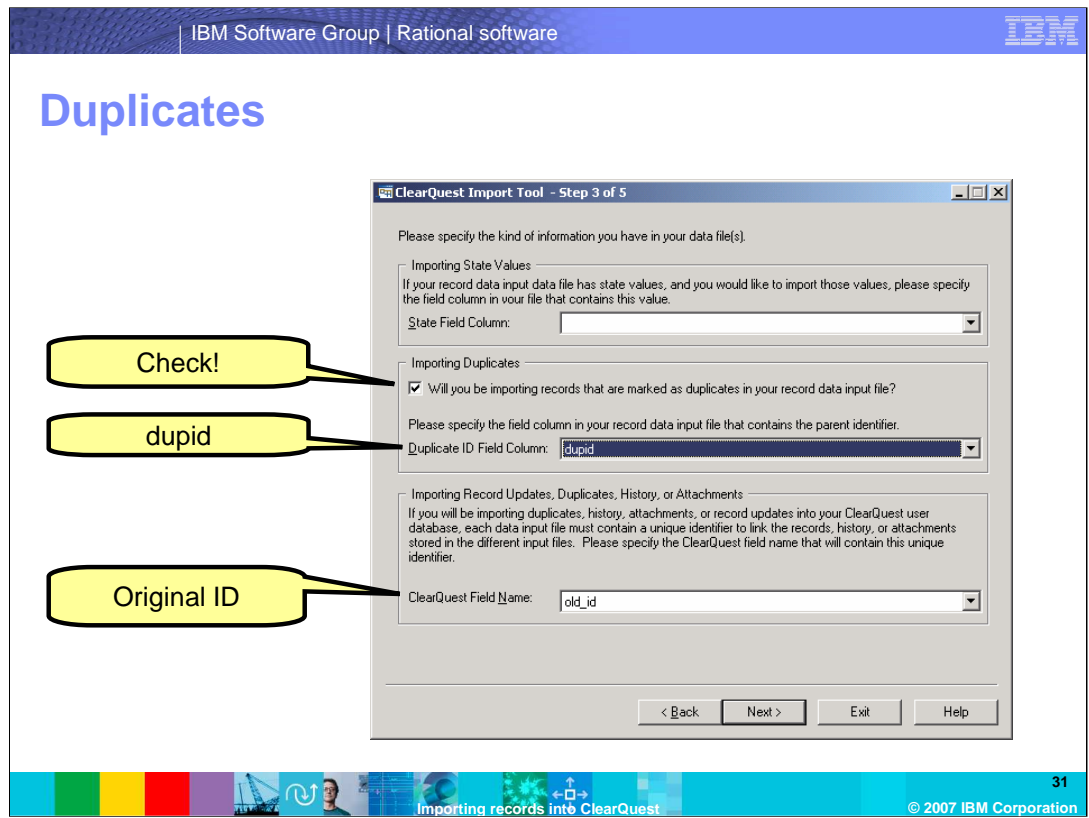

On the third step of the import tool, you will specify the kind of information you have in your data file or files.

Leave the state field column blank.

This step is important, check the box prompting you to import records that are marked duplicate in the record data input file.

Select "dupid" as the field in your import file that contains the parent identifier.

Then select the ClearQuest field name, in this case, the old\_id (also your original ID field)

Click Next when you are finished

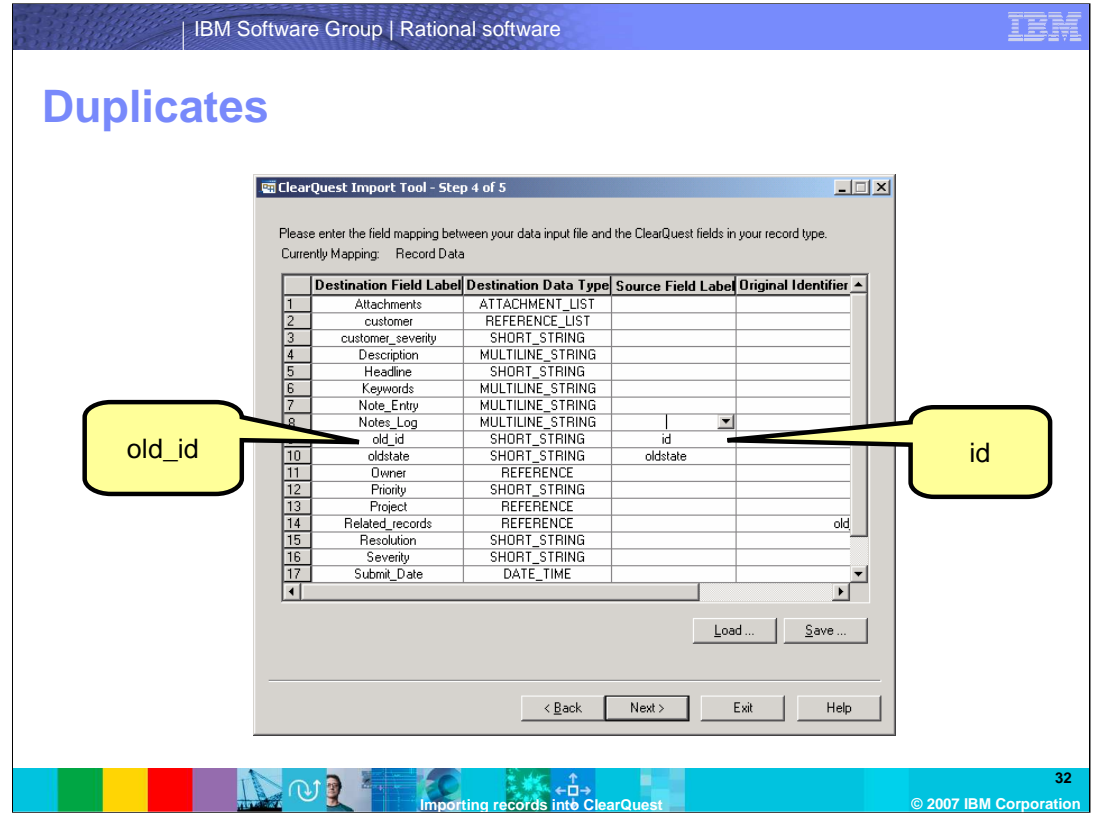

On the fourth step of the import tool, you will be prompted to enter the field mapping between your data input file and the ClearQuest fields in your record type.

The only two fields you need to map are the "id" field and "oldstate" fields. "id" will be mapped to destination field "old\_id".

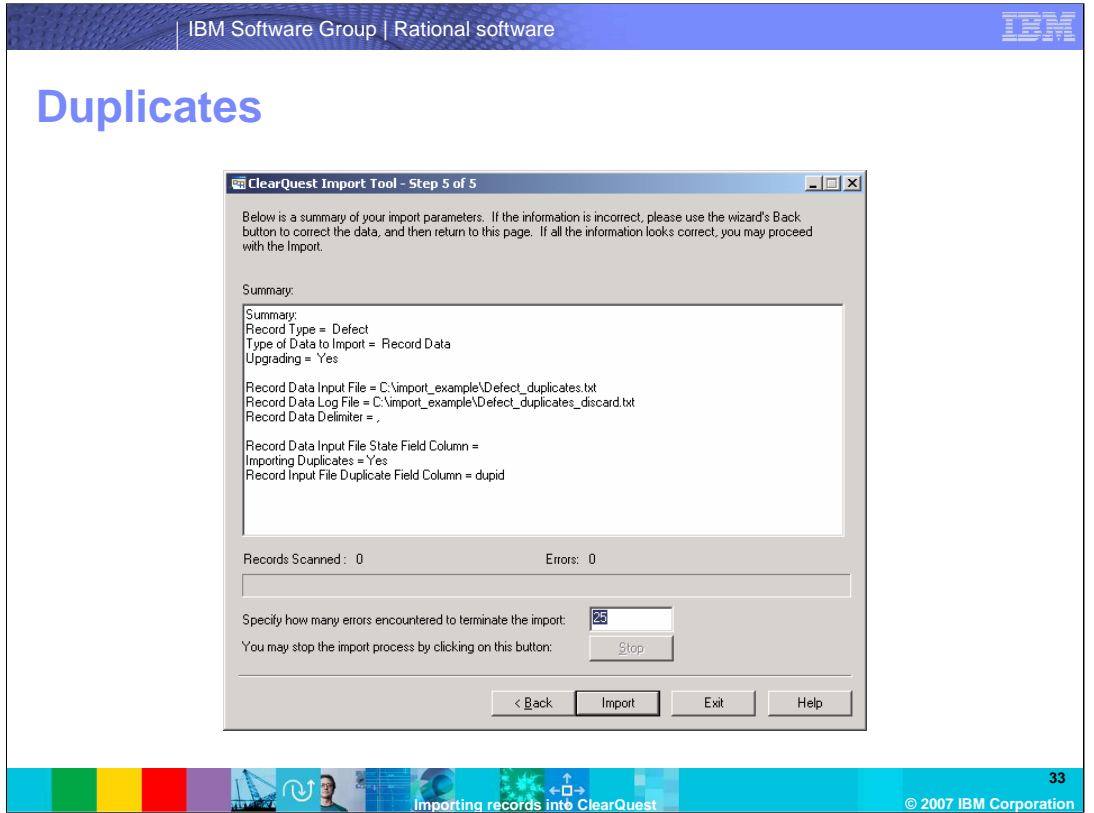

Finally, on the fifth step of the import tool, this dialog presents a summary of the choices you have made. Double-check before importing to be sure you have entered all the correct files and you have specified the correct field in the import file that holds the duplicate field column.

Specify the number of records import failures you will allow and then press the Import button.

Any duplicate information will be imported. You should be able to look at the records in the new database and the duplicate relationship should remain even though the IDs are different.

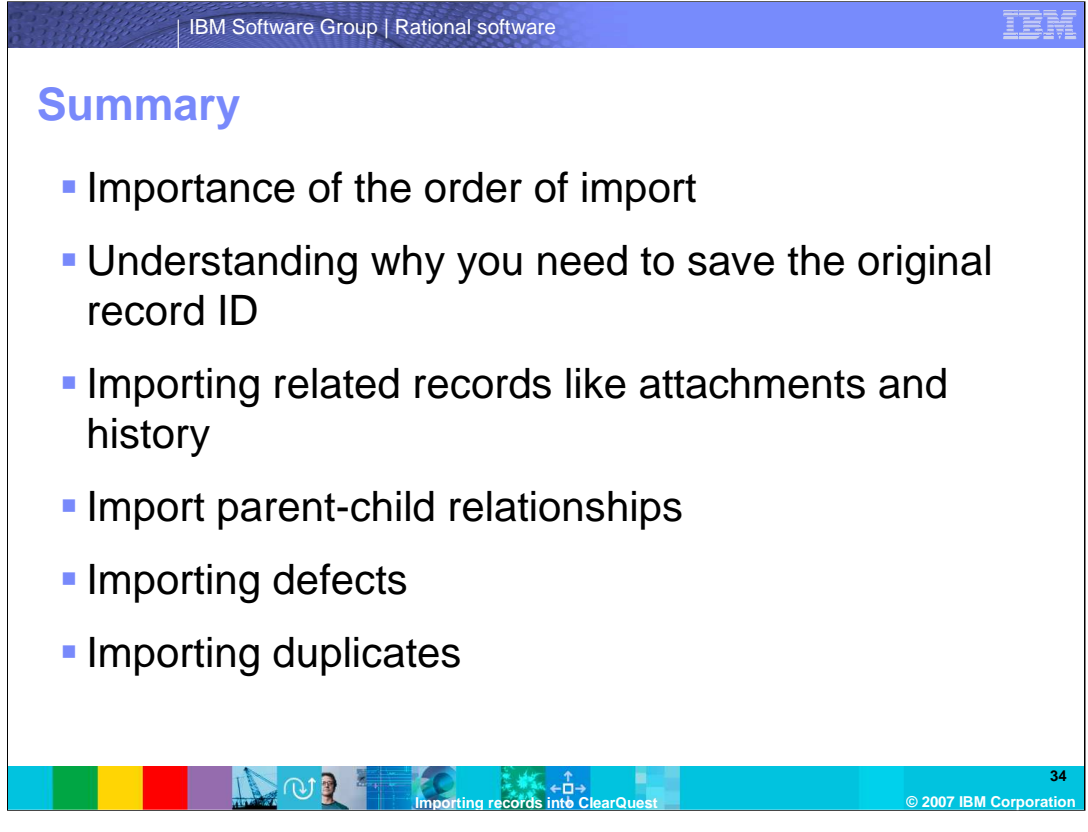

In summary, you should now know that the order in which you import records is very important! This module also covered the reasons for why you need to save the original record ID, step-by-step instruction on how to import records, related records like attachments and history, parent-child relationships, importing defects, and finally, importing duplicates.

To find more information on this topic or other IBM Rational products, refer to www.ibm.com/rational or the IBM Rational ClearQuest online Help.

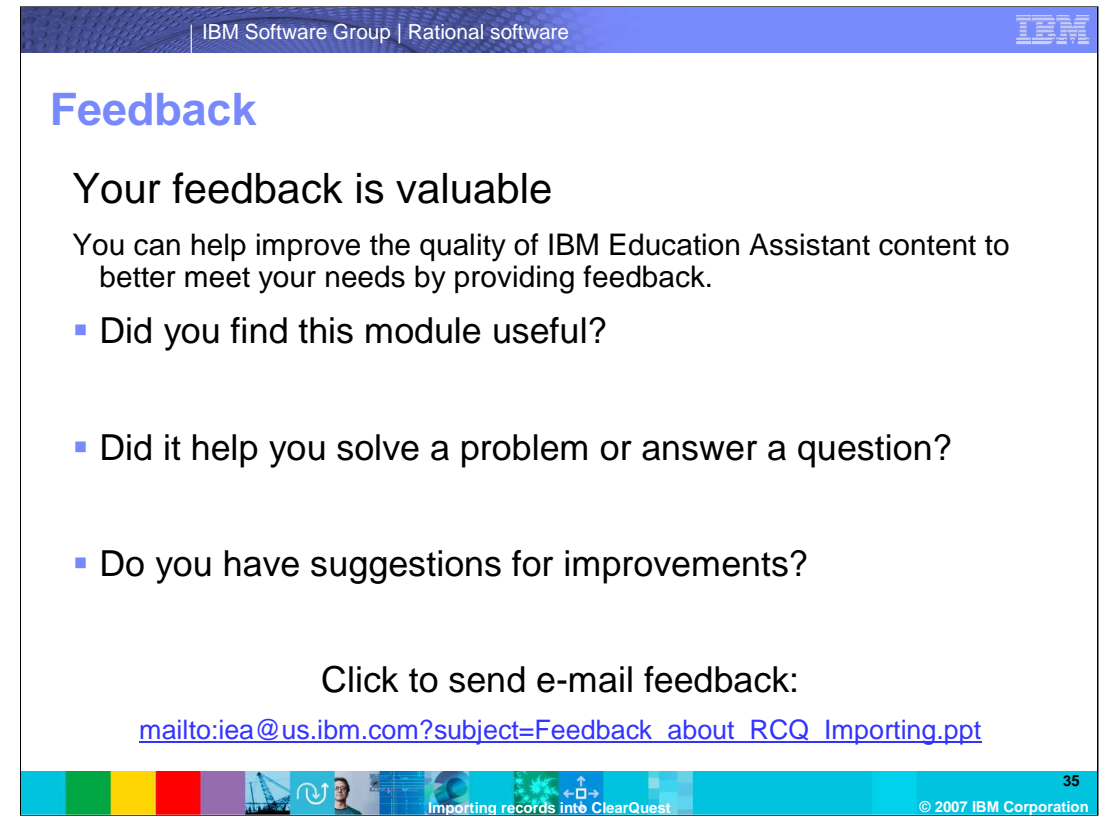

You can help improve the quality of IBM Education Assistant content by providing feedback.

## IER

## **Trademarks, copyrights, and disclaimers**

The following terms are trademarks or registered trademarks of International Business Machines Corporation in the United States, other countries, or both: ClearQuest IBM Rational

Rational is a trademark of International Business Machines Corporation and Rational Software Corporation in the United States, Other Countries, or both.

Product data has been reviewed for accuracy as of the date of initial publication. Product data is subject to change without notice. This document could include<br>statements regarding IBM's future direction and intent are su

Information is provided "AS IS" without warranty of any kind. THE INFORMATION PROVIDED IN THIS DOCUMENT IS DISTRIBUTED "AS IS" WITHOUT ANY<br>PURPOSE OR NONINFRINGEMENT IS ON MAPLIED. IBM EXPRESSLY DISCULTING ANY WARRANTIES O

IBM makes no representations or warranties, express or implied, regarding non-IBM products and services.

The provision of the information contained herein is not intended to, and does not, grant any right or license under any IBM patents or copyrights. Inquiries regarding<br>patent or copyright licenses should be made, in writi

IBM Director of Licensing IBM Corporation North Castle Drive Armonk, NY 10504-1785 U.S.A.

Performance is based on measurements and projections using standard IBM benchmarks in a controlled environment. All customer prevanted are presented are presented are presented are presented are presented are presented and ratios stated here.

© Copyright International Business Machines Corporation 2007. All rights reserved.

Note to U.S. Government Users - Documentation related to restricted rights-Use, duplication or disclosure is subject to restrictions set forth in GSA ADP Schedule Contract and IBM Corp.

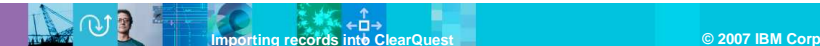

**36**